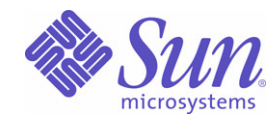

# Sun Java™ System

# Portal Server Mobile Access 6 관리 설명서

2005Q4

Sun Microsystems, Inc. 4150 Network Circle Santa Clara, CA 95054 U.S.A.

부품 번호 : 819-4116

Copyright © 2005 Sun Microsystems, Inc., 4150 Network Circle, Santa Clara, California 95054, U.S.A. 모든 권리는 저작권자의 소유입니다 . Sun Microsystems, Inc. 는 본 설명서에서 사용하는 기술과 관련한 지적 재산권을 보유합니다 . 특히 이러한 지적 재산권에는 http://www.sun.com/patents에 나열된 하나 이상의 미국 특허 및 추가 특허 또는 미국 및 기타 국가에서 특허 출원 중인 응용 프로그램이 포함될 수 있습니다 .

#### 본 제품에는 **SUN MICROSYSTEMS, INC.** 의 기밀 정보 및 거래 비밀이 포함되어 있을 수 있습니다 **. SUN MICROSYSTEMS, INC.** 의 명시적인 사전 서면 승인 없이는 이를 사용 **,** 노출 또는 전재할 수 없습니다 **.**

U.S. 정부 권한 - 상용 . 정부 사용자는 Sun Microsystems, Inc. 표준 사용권 계약과 FAR 의 해당 규정 및 추가 사항의 적용을 받습니다 .

이 배포물에는 타사에서 개발한 자료가 포함될 수 있습니다 .

본 제품의 일부는 Berkeley BSD 시스템일 수 있으며 University of California 로부터 라이센스를 취득했습니다 . UNIX 는 X/Open Company, Ltd. 을 통해 독점 라이센스를 취득한 미국 및 기타 국가의 등록 상표입니다 .

Sun, Sun Microsystems, Sun 로고 , Java, Solaris, JDK, Java Naming & Directory Interface, JavaMail, JavaHelp, J2SE, iPlanet, Duke 로고 , Java Coffee Cup 로고 , Solaris 로고 , SunTone Certified 로고 및 Sun ONE 로고 등은 미국 및 기타 국가에서 Sun Microsystems, Inc. 의 상표 또는 등록 상표입니다.

모든 SPARC 상표는 라이센스 하에 사용되며 미국 및 기타 국가에서 SPARC International, Inc. 의 상표 또는 등록 상표입니다 . SPARC 상표가 부 착된 제품은 Sun Microsystems, Inc. 가 개발한 아키텍처를 기반으로 합니다 .

Legato 및 Legato 로고 및 Legato NetWorker 는 각각 Legato Systems, Inc. 의 상표 및 등록 상표입니다 . Netscape Communications Corp 로고는 Netscape Communications Corporation 의 상표 또는 등록 상표입니다 .

OPEN LOOK 및 Sun (TM) Graphical User Interface 는 Sun Microsystems, Inc. 가 해당 사용자 및 라이센스 소유자를 위해 개발했습니다 . Sun 은 컴퓨터 업계에서 시각적 또는 Graphical User Interface 개념을 연구하고 개발하는 데 있어 Xerox 의 선구자적인 업적을 인정합니다 . Sun 은 Xerox Graphical User Interface 에 대한 Xerox 의 비독점적 라이센스를 보유하고 있으며 이 라이센스는 OPEN LOOK GUI 를 구현하거나 그 외의 경우 Sun 의 서면 라이센스 계약을 준수하는 Sun 의 라이센스 소유자에게도 적용됩니다.

본 서비스 설명서에서 다루는 제품과 여기에 포함된 정보는 미국 수출 규제법에 의해 규제되며 다른 국가에서 수출입 법률의 적용을 받을 수 있습 니다 . 직 , 간접적인 핵 , 미사일 , 생화학 무기 또는 해상 핵에 사용을 엄격히 금지합니다 . 미국 수출입 금지 대상 국가 또는 추방 인사와 특별히 지 명된 교포를 포함하여 ( 그러나 이에 국한되지 않음 ) 미국 수출 제외 대상으로 지목된 사람에 대한 수출이나 재수출은 엄격이 금지됩니다 .

#### 본 설명서는 **"** 있는 그대로 **"** 제공되며 상업성 **,** 특정 목적에 대한 적합성 또는 비침해성에 대한 모든 묵시적인 보증을 포함하여 모든 명시적 또는 묵시적 조건 **,** 표현 및 보증에 대해 어떠한 책임도 지지 않습니다 **.** 이러한 보증 부인은 법적으로 허용된 범위 내에서만 적용됩니다 **.**

목차

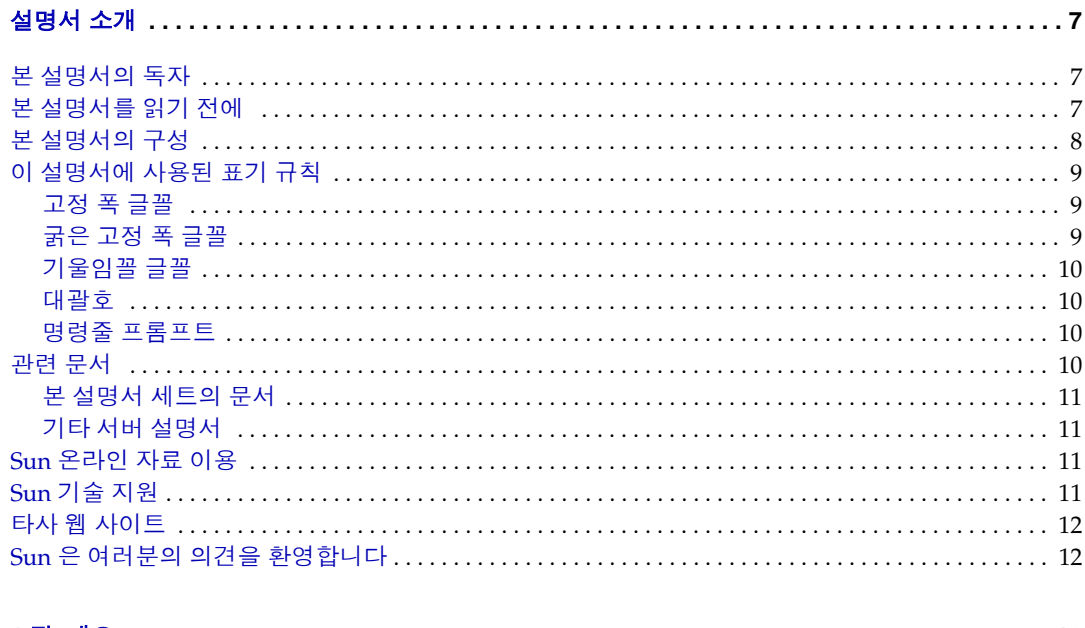

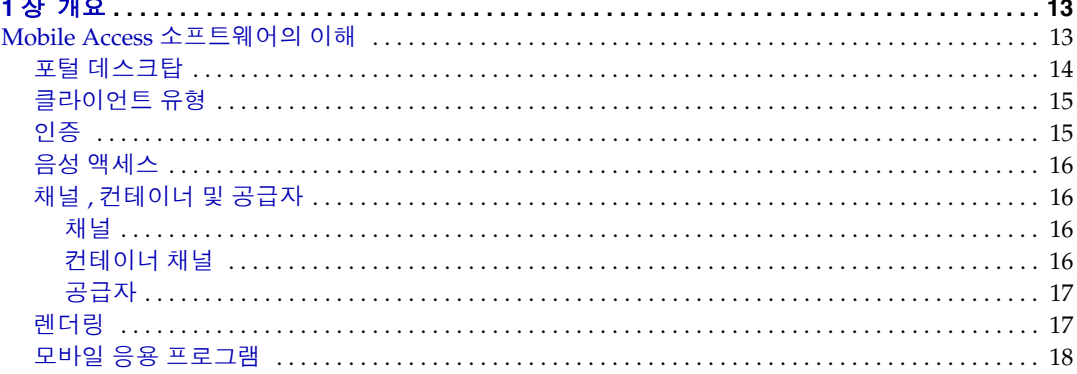

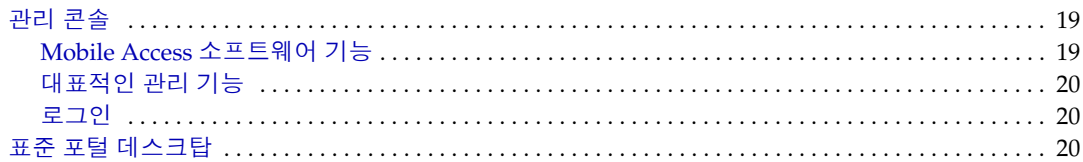

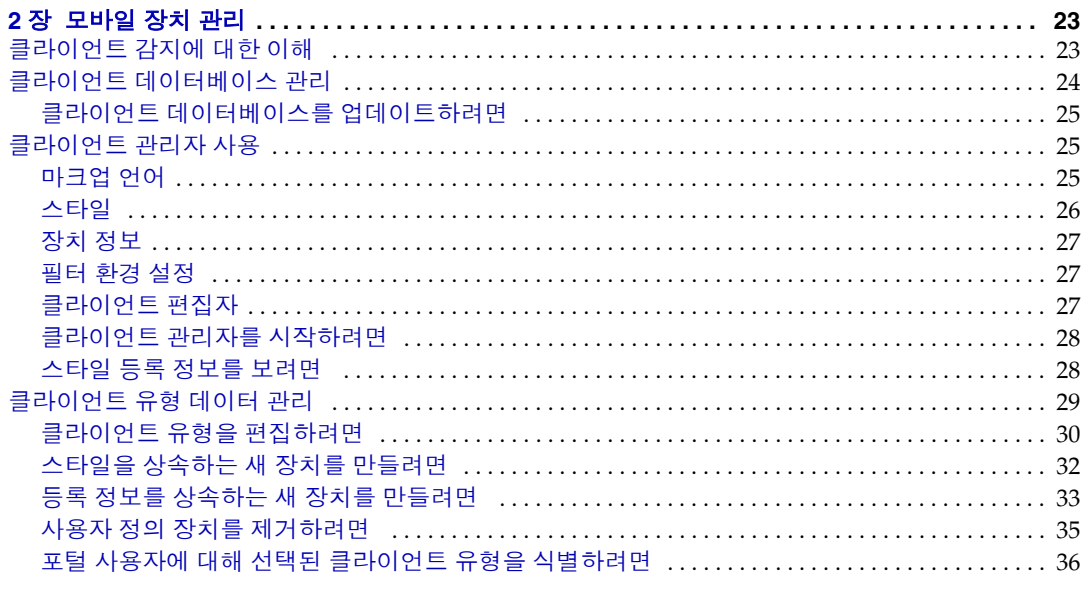

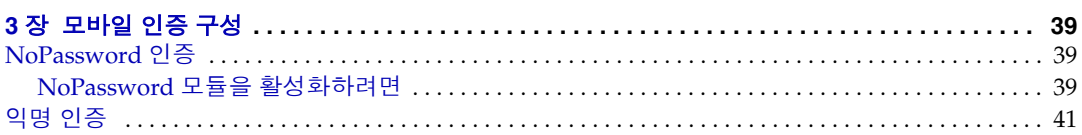

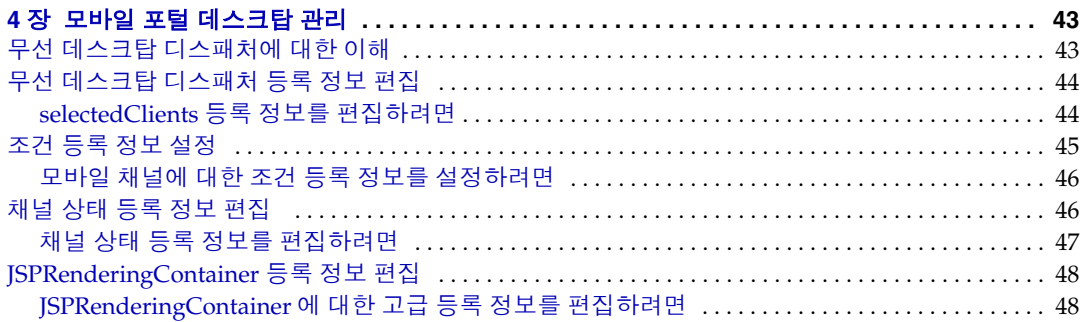

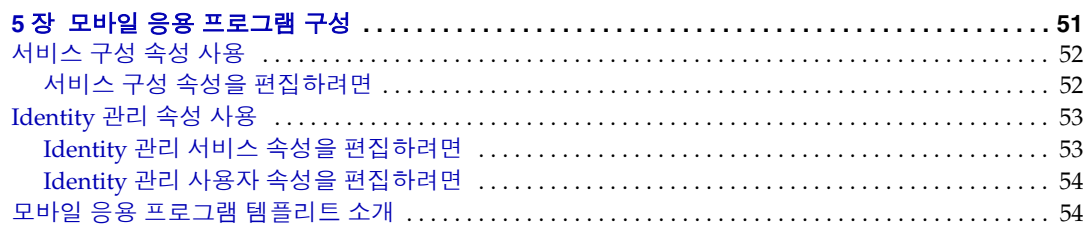

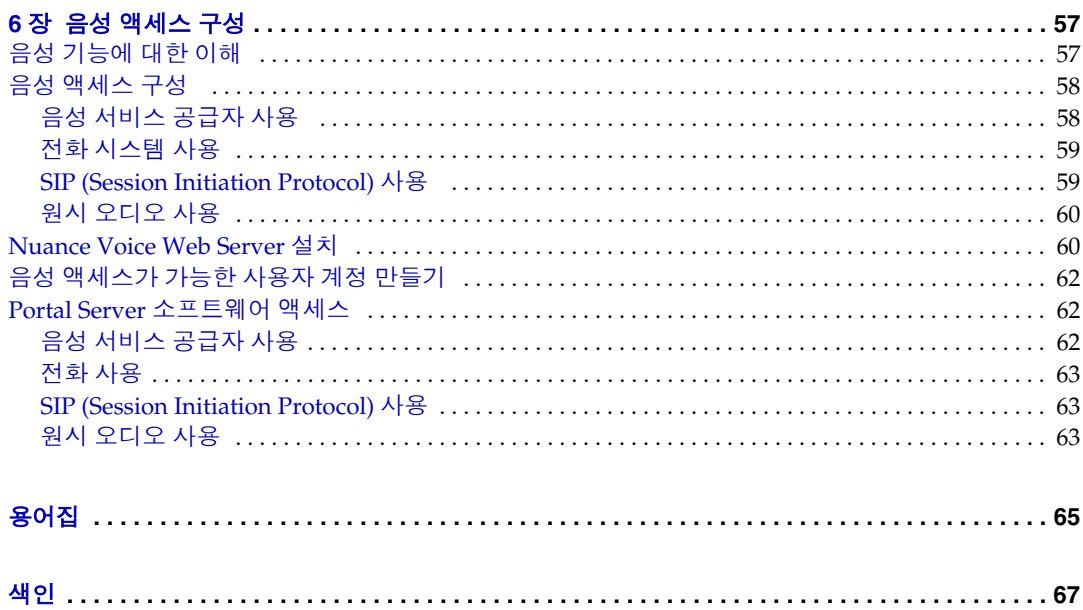

# 설명서 소개

<span id="page-6-0"></span>본 설명서에서는 Sun Java™ System Portal Server Mobile Access ( 이전에 Sun™ ONE Portal Server, Mobile Access) 의 관리 기능을 관리하는 방법을 설명합니다 . 이 머리말은 다음 절로 구성됩니다 .

- 본 [설명서의](#page-6-1) 독자
- 본 [설명서를](#page-6-2) 읽기 전에
- 본 [설명서의](#page-7-0) 구성
- 이 [설명서에](#page-8-0) 사용된 표기 규칙
- [관련](#page-9-3) 문서
- Sun [온라인](#page-10-2) 자료 이용
- [Sun](#page-10-3) 기술 지원
- 타사 웹 [사이트](#page-11-0)
- Sun 은 여러분의 의견을 [환영합니다](#page-11-1)

# <span id="page-6-1"></span>본 설명서의 독자

본 설명서는 Mobile Access 소프트웨어를 관리할 책임이 있는 포털 관리자 또는 시스 템 관리자를 위한 것입니다 .

# <span id="page-6-2"></span>본 설명서를 읽기 전에

Mobile Access 를 관리하기 전에 다음 사항을 이해하는 것이 좋습니다 .

- Sun Java System Access Manager ( 이전의 Sun™ ONE Identity Server 및 Sun Java™ System Identity Server)
- Sun Java System Portal Server
- Sun Java System Portal Server Secure Remote Access
- Solaris™ 8 운영 체제 (SPARC® Platform Edition) 또는 Solaris™ 9 운영 체제 (SPARC® Platform Edition) 또는 Solaris™ 운영 체제 (x86 Platform Edition)
- 기본적인 UNIX® 관리 절차
- HTML, cHTML, VoiceXML 등 모바일 및 음성 환경에 알맞은 포털 컨텐트를 만 드는 데 사용되는 마크업 언어
- LDAP (Lightweight Directory Access Protocol)

사용 중인 웹 컨테이너에 따라 다음 중 하나 이상을 잘 알고 있어야 합니다 .

- Sun Java™ System Web Server ( 이전 명칭 Sun™ ONE Web Server)
- Sun Java™ System Application Server
- BEA WebLogic Server 8.1 SP2
- IBM WebSphere 5.1

# <span id="page-7-0"></span>본 설명서의 구성

본 설명서의 첫 번째 장에서는 전체 Portal Server Mobile Access 제품에 대해 간략하 게 살펴봅니다 . 2 - 6 장에서는 Portal Server Mobile Access 기능 관리 및 구성에 대 한 자세한 정보를 제공합니다 .

본 설명서는 다음 장과 부록으로 구성되어 있습니다 .

- 1 장 , " [개요](#page-12-3) " 에서는 Mobile Access 소프트웨어의 주요 기능과 Access Manager 소프트웨어의 관리 콘솔 및 주 최종 사용자 인터페이스인 Portal Server 데스크탑 에 추가된 Mobile Access 기능에 대해 간략하게 설명합니다 .
- 2 장 , " [모바일](#page-22-3) 장치 관리 " 에서는 모바일 장치 식별과 관리 , 클라이언트 데이터 베이스 관리 , Sun Java System Access Manager 클라이언트 감지 인터페이스로 클라이언트 유형 데이터 관리 등에 대한 정보를 제공합니다 .
- 3 장 , " [모바일](#page-38-4) 인증 구성 " 에서는 모바일 액세스를 제공하는 포털 사이트에 유용 한 인증 모듈을 설명합니다 .
- 4장, " 모바일 포털 [데스크탑](#page-42-3) 관리 " 에서는 무선 데스크탑 디스패처의 기능을 설 명하며 다양한 모바일 포털 데스크탑 등록 정보를 편집하는 단계를 설명합니다 .
- 5 장 , " 모바일 응용 [프로그램](#page-50-2) 구성 " 에서는 Access Manager 소프트웨어에 제공 되는 관리 콘솔을 사용하여 주소록, 캘린더 및 메일 응용 프로그램과 연결된 응용 프로그램 기본 설정을 관리하는 방법을 설명합니다 .
- 6 장 , " 음성 [액세스](#page-56-3) 구성 " 에서는 포털 사이트에 대한 Mobile Access 소프트웨어 의 음성 액세스 지원을 설명합니다 .

용어집과 색인이 제공됩니다 .

## <span id="page-8-0"></span>이 설명서에 사용된 표기 규칙

이 설명서에서는 제공되는 정보 유형을 표현하기 위해 여러 가지 표기 규칙을 사용합 니다 .

### <span id="page-8-1"></span>고정 폭 글꼴

고정 폭 글꼴은 컴퓨터 화면에 나타나는 텍스트나 사용자가 입력해야 하는 텍스트에 사용됩니다 . 파일 이름 , 구분 이름 , 함수 및 예제에도 사용됩니다 .

### <span id="page-8-2"></span>굵은 고정 폭 글꼴

굵은 고정 폭 글꼴은 사용자가 입력해야 하는 코드 예제 내의 텍스트를 나타낼 때 사용 됩니다 . 예를 들어 , 다음과 같은 내용을 볼 수 있습니다 .

#### **./pssetup**

\*\*\*\*\*\*\*\*\*\*\*\*\*\*\*\*\*\*\*\*\*\*\*\*\*\*\*\*\*\*\*\*\*\*\*\*\*\*\*\*\*\*\*\*\*\*\*\*\*\*\*\*\*\*\*\*\*\*\*\*\*\*\*\*\*\*\*

Sun(TM) ONE Portal Server

\*\*\*\*\*\*\*\*\*\*\*\*\*\*\*\*\*\*\*\*\*\*\*\*\*\*\*\*\*\*\*\*\*\*\*\*\*\*\*\*\*\*\*\*\*\*\*\*\*\*\*\*\*\*\*\*\*\*\*\*\*\*\*\*\*\*\*

Installation log at

/var/sadm/install/logs/ipsinstall.13343/install.log

This product will run without a license. However, you must either purchase a Binary Code License from, or accept the terms of a Binary Software Evaluation license with, Sun Microsystems, to legally use this product.

Do you accept? yes/[no]

이 예에서 **./pssetup** 은 명령줄에서 사용자가 입력해야 하는 내용이며 , 나머지는 결 과로 나타납니다 .

## <span id="page-9-0"></span>기울임꼴 글꼴

*기울임꼴 글꼴*은 해당 설치에 고유한 정보를 사용하여 사용자가 입력하는 텍스트 ( 예 : 변수 ) 를 나타낼 때 사용됩니다 . 서버 경로와 이름 그리고 계정 아이디에 사용됩니다 .

### <span id="page-9-1"></span>대괄호

대괄호 [] 는 선택적인 매개 변수를 둘러쌀 때 사용됩니다 . 예를 들어 , Portal Server 소프트웨어 설명서에서 dpadmin 명령의 사용을 다음과 같이 설명하는 것을 볼 수 있 습니다 .

dpadmin list|modify|add|remove [command-specific options]

[command-specific] 이라는 문구가 있으면 dpadmin 명령에 선택적 매개 변수를 추가 할 수 있음을 의미합니다 .

### <span id="page-9-2"></span>명령줄 프롬프트

명령줄 프롬프트 ( 예를 들어 , C 쉘의 경우 % 또는 Korn 이나 Bourne 쉘의 경우 \$ ) 는 예제에 표시되지 않았습니다 . 사용하고 있는 운영 체제 환경에 따라 다양한 명령줄 프롬프트가 표시됩니다. 그러나 특별한 언급이 없는 한 명령을 문서에 나타나는 대로 입력해야 합니다 .

# <span id="page-9-3"></span>관련 문서

http://docs.sun.com<sup>SM</sup> 웹 사이트에서 온라인으로 Sun 기술 설명서에 액세스할 수 있 습니다 . 아카이브를 찾아보거나 특정 문서 제목이나 주제를 검색할 수 있습니다 .

## <span id="page-10-0"></span>본 설명서 세트의 문서

본 설명서와 더불어 이 Mobile Access 소프트웨어 릴리스에는 관리자를 위한 보충 정 보와 개발자를 위한 문서가 함께 제공됩니다 .

또한 본 설명서 세트의 다음과 같은 문서도 사용할 수 있습니다 .

- Sun Java™ Portal Server Mobile Access 6 Developer's Reference Manual
- Sun Java™ Portal Server Mobile Access 6 Deployment Guide
- Sun Java™ Portal Server Mobile Access 6 Developer's Guide
- Sun Java™ Portal Server Mobile Access 6 Tag Reference Library

## <span id="page-10-1"></span>기타 서버 설명서

다음 URL 에서 모든 Portal Server 설명서에 대해 알아보십시오 .

http://docs.sun.com/app/docs/prod/2510#hic

# <span id="page-10-2"></span>Sun 온라인 자료 이용

PDF와 HTML 형식의 Sun Java System Portal Server Mobile Access 6 관리 설명서를 온라인으로 이용할 수 있습니다 . 본 설명서는 다음 URL 에서 찾아볼 수 있습니다 . http://docs.sun.com/app/docs/doc/819-4116

# <span id="page-10-3"></span>Sun 기술 지원

본 제품과 관련하여 설명서에 나와 있지 않은 기술 문제가 발생한 경우 http://www.sun.com/service/contacting 사이트를 방문하십시오 .

# <span id="page-11-0"></span>타사 웹 사이트

Sun 은 본 설명서에서 언급된 타사 웹 사이트의 가용성 여부에 대해 책임을 지지 않습 니다 . 또한 해당 사이트나 리소스를 통해 제공되는 내용 , 광고 , 제품 및 기타 자료에 대해 어떠한 보증도 하지 않으며 그에 대한 책임 도 지지 않습니다 . 따라서 타사 웹 사 이트의 내용 , 제품 또는 리소스의 사용으로 인해 발생한 실제 또는 주장된 손상이나 피해에 대해서도 책임을 지지 않습니다 .

# <span id="page-11-1"></span>Sun 은 여러분의 의견을 환영합니다

Sun 은 설명서의 내용 개선에 노력을 기울이고 있으며 , 여러분의 의견과 제안을 환 영합니다 .

의견을 제공할 분은 http://docs.sun.com 사이트를 방문하고 의견 보내기를 누르십시 오 . 온라인 양식에 설명서의 제목과 부품 번호를 함께 적어 보내주시기 바랍니다 . 이 설명서의 부품 번호는 819-4116 이며 이 설명서의 제목 페이지 또는 문서의 상단에 적 혀 있습니다 . 본 설명서의 제목은 Sun Java System Portal Server Mobile Access 6 2005Q4 관리 설명서입니다. 사용자 의견을 제출할 때 해당 양식에 영문 설명서 제목과 부품 번호를 입력해야 할 수도 있습니다 . 본 설명서의 영문 부품 번호와 제목은 819-2436, Sun Java System Portal Server Mobile Access 6 2005Q4 Administration Guide 입니다 .

# <span id="page-12-3"></span>개요

<span id="page-12-1"></span><span id="page-12-0"></span>Sun Java™ System Portal Server Mobile Access 소프트웨어는 Sun Java System Portal Server 플랫폼의 서비스와 기능을 휴대 전화나 PDA (Personal Digital Assistant) 와 같 은 모바일 장치로 확장합니다 . 또한 음성 액세스를 위한 프레임워크를 제공하기도 합 니다. Mobile Access 소프트웨어는 포털 사이트 사용자가 HTML (HyperText Markup Language) 브라우저에서 액세스하는 것과 동일한 컨텐트를 얻게 해줍니다 . 그리고 Sun Java™ System Portal Server Secure Remote Access 소프트웨어를 지원하며 Sun Java™ System Access Manager 소프트웨어의 관리 콘솔을 사용합니다 .

이 장에서는 Mobile Access 소프트웨어의 핵심 기능을 간략하게 살펴보고 Sun Java System Access Manager 소프트웨어의 관리 콘솔 및 주 최종 사용자 인터페이스인 Portal Server 데스크탑에 추가된 Mobile Access 기능을 설명합니다 . 이 장에서는 다 음 주제를 설명합니다 .

- [Mobile Access](#page-12-2) 소프트웨어의 이해
- [관리](#page-18-0) 콘솔
- 표준 포털 [데스크탑](#page-19-2)

# <span id="page-12-2"></span>Mobile Access 소프트웨어의 이해

이 절에서는 다음과 같은 Mobile Access 소프트웨어 기능과 이들 기능이 Portal Server 소프트웨어의 기능을 어떻게 확장하는지 이해하도록 도와줍니다 .

- 포털 [데스크탑](#page-13-0)
- [클라이언트](#page-14-0) 유형
- [인증](#page-14-1)
- 음성 [액세스](#page-15-0)
- 채널 , [컨테이너](#page-15-1) 및 공급자
- [렌더링](#page-16-1)
- 모바일 응용 [프로그램](#page-17-0)

### <span id="page-13-0"></span>포털 데스크탑

포털 사이트에서는 3 가지 데스크탑 유형 ( 모바일 포털 데스크탑 , 음성 포털 데스크 탑 , 표준 포털 데스크탑 ) 을 제공합니다 . 3 가지 데스크탑은 Mobile Access 소프트웨 어의 구성 요소인 무선 데스크탑 디스패처에 의해 제어됩니다 . Portal Server 데스크 탑 서블릿은 무선 데스크탑 디스패처로 요청을 전달합니다 . 무선 데스크탑 디스패처 는 디스플레이 프로필 구성 데이터를 사용하여 사용자 요청의 경로를 지정하는 데 적 합한 포털 데스크탑 ( 표준 , 모바일 또는 음성 ) 을 결정합니다 .

사용자가 포털 사이트에 액세스하는 방법과 관계없이 사용자가 사용할 포털 사이트 기본 인터페이스는 포털 데스크탑입니다 . 모바일 장치로 포털 사이트에 액세스하면 모바일 포털 데스크탑이 표시됩니다. 전화로 포털 사이트에 액세스하면 음성 포털 데 스크탑이 응답합니다 .

다음 채널은 모바일 포털 데스크탑에서 기본적으로 사용 및 표시 가능합니다 .

- 사용자 정보
- 책갈피
- 개인 메모
- 주소록
- 캘린더
- 메일
- 예제 XML

모바일 포털 데스크탑에 대한 자세한 내용은 4 장 , " 모바일 포털 [데스크탑](#page-42-3) 관리 " 를 참조하십시오 .

## <span id="page-14-0"></span>클라이언트 유형

Mobile Access 소프트웨어는 현재 사용되는 거의 모든 모바일 장치를 지원합니다. 각 모바일 장치 또는 클라이언트를 식별하기 위해 클라이언트 프로필을 사용하며 , 장치 의 브라우저에 사용되는 장치 마크업 언어를 바탕으로 *클라이언트 유형*이라는 각 클 라이언트 고유의 식별자를 할당합니다 .

아래와 같은 마크업 언어가 지원됩니다 .

- HDML (Handheld Device Markup Language)
- cHTML (compact Hypertext Markup Language)
- iHTML (i-mode Hypertext Markup Language)
- JHTML (J-Sky Hypertext Markup Language)
- XHTML (Extensible Hypertext Markup Language)
- VoiceXML (Voice Extensible Markup Language)
- WML (Wireless Markup Language)

Mobile Access 소프트웨어는 Nokia 6310i 클라이언트에 대한 WML 지원 및 Handspring Treo 180 클라이언트를 위한 cHTML 지원을 인증합니다 . 단 , 사용자는 이 마크업 언어 중 하나를 사용하는 모바일 장치로 포털 컨텐트에 액세스할 수 있습 니다 .

Access Manager 관리 콘솔의 일부인 클라이언트 관리자는 클라이언트 프로필을 관 리하기 위해 사용됩니다. 모바일 클라이언트 유형과 장치 감지에 대한 자세한 내용은 2 장 , " [모바일](#page-22-3) 장치 관리 " 를 참조하십시오 .

# <span id="page-14-1"></span>인증

Mobile Access 소프트웨어는 Portal Server 소프트웨어가 제공하는 인증 모듈을 지 원하지만 이 기능으로 아래와 같은 작업도 가능합니다 .

- 사용자가 포털 데스크탑에 로그인할 때 비밀번호 프롬프트를 무시할 수 있습니다.
- 사용자가 익명 사용자로 로그인할 수 있습니다 .

이 인증 모듈 사용에 대한 자세한 내용은 3 장 , " [모바일](#page-38-4) 인증 구성 " 을 참조하십시오 .

## <span id="page-15-0"></span>음성 액세스

Mobile Access 소프트웨어는 VoiceXML 응용 프로그램에 대한 프레임워크를 제공 합니다 . 음성 기능을 이용하려면 음성 인식 , 텍스트 음성 변환 및 VoiceXML 브라우 저를 제공하도록 음성 서버를 구성해야 합니다 .

음성 [액세스](#page-56-3)에 대한 자세한 내용은 6 장, " 음성 액세스 구성 " 을 참조하십시오.

## <span id="page-15-1"></span>채널 , 컨테이너 및 공급자

Mobile Access 소프트웨어는 공급자, 채널 및 컨테이너를 사용하여 모바일 포털 데스 크탑에 컨텐트를 제공합니다 .

여기서는 다음에 대한 정보를 제공합니다 .

- [채널](#page-15-2)
- [컨테이너](#page-15-3) 채널
- [공급자](#page-16-0)

#### <span id="page-15-2"></span>채널

채널은 모바일 포털 데스크탑에 컨텐트를 표시합니다. *채널*은 채널을 지원하기 위해 필요한 공급자 항목 , 구성 설정 및 데이터 파일 ( 템플리트 등 ) 로 구성됩니다 .

#### <span id="page-15-3"></span>컨테이너 채널

컨테이너 ( 일명 *커테이너 채널* ) 는 다른 채널의 컨텐트를 결합하여 모바일 포털 데스 크탑에 컨텐트를 표시하는 채널입니다 . Mobile Access 소프트웨어는 Portal Server 소프트웨어와 함께 제공되는 채널에 아래와 같은 기본 컨테이너 채널을 추가합니다.

- JSPNativeContainer
- JSPRenderingContainer
- TemplateNativeContainer
- VoiceJSPDesktopContainer
- WirelessDesktopDispatcher

#### <span id="page-16-0"></span>공급자

공급자 는 채널 내용을 모바일 포털 데스크탑의 사용자에게 제공하는 기본 구현입니 다 . 이에 따라 일반 리소스의 인터페이스가 달라집니다 .

공급자 컨텐트 소스에는 다음이 포함될 수 있습니다 .

- 파일의 내용
- 응용 프로그램에서의 출력
- 서비스에서의 출력

Java™ 클래스 파일인 공급자는 컨텐트를 각 모바일 장치 유형에 적절한 형식으로 제 공합니다 . 모바일 포털 데스크탑이 만들어질 때 각 공급자에 대해 연결된 채널의 컨 텐트를 조회합니다 .

기본 공급자는 다음과 같습니다 .

- JSPRenderingProvider
- RenderingWrappingProvider

아래와 같은 새 공급자가 기본 컨테이너에 추가됩니다 .

- JSPRenderingContainerProvider
- JSPSingleRenderingContainerProvider
- WirelessDesktopDispatcherProvider
- WirelessJSPDesktopProvider
- WirelessTemplateClientConfigProvider
- WirelessTemplateContentProvider
- WirelessTemplateDesktopProvider
- WirelessTemplateLayoutProvider

채널 , 컨테이너 및 공급자를 사용하여 모바일 포털 데스크탑을 구성하는 방법에 대 한 자세한 내용은 4 장, " 모바일 포털 [데스크탑](#page-42-3) 관리 " 를 참조하십시오.

## <span id="page-16-1"></span>렌더링

포털 사이트 사용자는 모바일 장치를 사용하여 HTML 브라우저에서 액세스하는 것 과 동일한 컨텐트에 액세스할 수 있습니다 . 이 기능을 가능하게 만드는 과정이 *렌더* 링이라는 변환 과정입니다 . 렌더링은 컨텐트를 한 번만 만들어 다양한 고유 모바일 장치에 적절하게 표시할 수 있게 해줍니다 .

모바일 렌더링 구성 요소는 장치를 감지하여 모바일 장치에 표시할 출력 형식을 지정 하며 , 다음 네 개의 하위 구성 요소로 구성됩니다 .

- 클라이언트 감지는 포털에 액세스하는 데 사용되는 각 모바일 장치의 기능과 특 성을 결정합니다 . 이 작업을 위해 CC/PP (composite capability and preference profiles: 복합 기능과 기본 설정 프로필 ), UAProf 또는 미리 구성된 데이터를 사 용합니다 .
- *렌더링 필터*는 JSP™ (JavaServer Pages™) 소프트웨어 템플리트에 설정된 컨텐 트 유형 값을 사용하여 렌더링 엔진에 컨텐트를 전달하고 번역된 장치별 컨텐트 를 다시 클라이언트에 전달합니다 . 이는 모든 인증 및 응용 프로그램 JSP 소프트 웨어 템플리트에 적용되는 서블릿입니다 .
- *렌더링 엔진*은 어떠한 장치에도 사용할 수 있는 마크업 언어 AML 을 클라이언트 에 적합한 장치별 마크업 언어로 변환합니다 .

렌더링된 컨텐트가 대상 장치의 페이지 크기를 초과하면 렌더링 엔진이 컨텐트 를 페이지로 분리하여 응답 버퍼에 저장합니다 .

● *응답 버퍼*는 큰 출력 스트림을 한정된 장치 버퍼에 맞도록 더 작고 개별적인 응답 으로 저장합니다 . 인증 , 데스크탑 및 모바일 응용 프로그램 구성 요소에 응답 버 퍼가 사용됩니다 .

클라이언트 장치가 다른 페이지를 요청하면 다음 페이지로 응답합니다 .

Mobile Access 소프트웨어는 원시 채널/컨테이너와 렌더링 채널/컨테이너를 모두 지원합니다. *원시 채널*은 Nokia WML 클라이언트 전용 JSP 기술과 템플리트를 기반 으로 만들어집니다 . HTML, VoiceXML 및 WML 을 지원하는 클라이언트가 원시 포 털 데스크탑용 템플리트를 사용합니다.

*렌더링 채널*도 JSP 기술을 사용하며 사용자가 포털 데스크탑에서 특정 모바일 장치 고유의 렌더링된 컨텐트를 볼 수 있게 해줍니다 . 이 기능에 의해 Mobile Access 소프 트웨어의 렌더링 과정을 통해 전달된 AML (Abstract Markup Language) 템플리트 를 사용할 수 있게 됩니다 . cHTML, iHTML, JHTML, XHTML 및 HDML 을 지원하 는 클라이언트에서 렌더링된 포털 데스크탑을 보려면 AML 템플리트가 필요합니다.

## <span id="page-17-0"></span>모바일 응용 프로그램

Mobile Access 소프트웨어는 사용자가 모바일 포털 데스크탑에서 액세스할 수 있는 세 가지 기본 응용 프로그램을 제공합니다 . 내용은 다음과 같습니다 .

- 주소록
- 캘린더

• 메일

이 응용 프로그램들은 모바일 포털 데스크탑이 사용자 인터페이스 역할을 하는 백엔 드 서버에서 실행됩니다. 응용 프로그램에 대한 연결이 설정된 후에는 응용 프로그램 은 Portal Server 소프트웨어의 제어를 받지 않고 실행됩니다 . 사용자는 응용 프로그 램 사용을 마쳤을 때 모바일 포털 데스크탑으로 복귀하여 다른 공급자를 다룰 수 있 습니다 .

# <span id="page-18-0"></span>관리 콘솔

Mobile Access 소프트웨어 관리자는 Access Manager 의 관리 콘솔을 사용하여 대부 분의 일상적인 관리 작업을 수행합니다 .

이 절에서는 관리 콘솔을 사용하여 포털 사이트에 대한 모바일 액세스를 관리하는 방 법에 관하여 아래와 같은 정보를 제공합니다 .

- [Mobile Access](#page-18-1) 소프트웨어 기능
- [대표적인](#page-19-0) 관리 기능
- [로그인](#page-19-1)

Access Manager 관리 콘솔 및 Access Manager 소프트웨어 관리 방법에 대한 자세한 내용은 Sun Java™ System Access Manager 7 2005Q4 관리 설명서를 참조하십시오.

### <span id="page-18-1"></span>Mobile Access 소프트웨어 기능

포털 사이트에 대한 모바일 액세스를 관리하는 데 필요한 기능은 관리 콘솔의 일부입 니다 . 이러한 기능은 아래와 같습니다 .

- 모바일 포털 데스크탑의 기본 컨테이너 채널
- 각 모바일 장치 클라이언트 유형을 위한 조건 등록 정보 페이지
- 모바일 포털 데스크탑의 공급자
- 모바일 장치 클라이언트 유형을 위한 마크업 언어 범주와 등록 정보 정의
- 모바일 주소록 , 메일 및 캘린더 응용 프로그램을 위한 서비스 구성 페이지

## <span id="page-19-0"></span>대표적인 관리 기능

관리 콘솔에서 모바일 및 음성 포털 데스크탑을 관리하기 위해 아래와 같은 기능을 수행할 수 있습니다 .

- 특정 모바일 장치를 위해 동적으로 렌더링된 채널 만들기
- 기본 컨테이너가 아닌 컨테이너와 해당 컨테이너 고유의 채널 목록을 지원하도 록 기본 Mobile Access 컨테이너 편집
- Access Manager 소프트웨어의 클라이언트 감지 인터페이스를 통해 장치 프로필 편집
- 데스크탑 컨테이너의 등록 정보를 수정하여 모바일 포털 데스크탑에서 채널이 로드되는 방법 제어
- NoPassword 인증 모듈을 편집하여 사용자가 비밀번호 확인을 무시할 수 있도 록 함

### <span id="page-19-1"></span>로 그인

관리 콘솔의 기본 URL 은 아래와 같습니다 .

http://*server:port*/amconsole

관리자는 관리 콘솔에 amadmin 으로 로그인합니다 .

Portal Server 소프트웨어의 관리 콘솔 사용에 대한 자세한 내용은 Sun Java™ System Portal Server 6 2005Q4 관리 설명서를 참조하십시오 .

# <span id="page-19-2"></span>표준 포털 데스크탑

Mobile Access 소프트웨어를 설치하면 사용자가 HTML 기반 브라우저를 사용하여 Portal Server 소프트웨어에 로그인할 때 표시되는 표준 포털 데스크탑이 변경됩니다 . 이 변경으로 사용자가 HTML 브라우저를 사용하여 자신의 모바일 장치 홈 페이지를 직접 관리할 수 있게 되었습니다 .

표준 포털 데스크탑의 홈 페이지에 모바일 장치 링크가 추가됩니다 . 사용자가 이 링 크를 누르면 모바일 장치 페이지를 표시하고 아래와 같은 작업을 할 수 있습니다 .

- 포털 사이트에 로그인할 때 사용하는 모바일 장치 표시
- 각 장치의 모바일 포털 데스크탑에 표시할 채널 선택
- 각 장치의 모바일 포털 데스크탑에 채널을 표시하는 순서 지정
- 장치 목록에서 모바일 장치 제거
- 각 장치에 대해 모바일 포털 데스크탑을 사용하여 채널 내용을 로드할지 여부 구성

표준 포털 데스크탑

# <span id="page-22-3"></span>모바일 장치 관리

<span id="page-22-1"></span><span id="page-22-0"></span>Sun Java System Portal Server Mobile Access 소프트웨어는 Sun Java System Access Manager 클라이언트 감지 모듈을 사용하여 포털 사이트 사용자가 포털 사이트에 액 세스하기 위해 이용하는 여러 클라이언트 또는 모바일 장치를 식별 및 관리합니다 .

이 장에서는 다음 항목을 다룹니다 .

- [클라이언트](#page-22-2) 감지에 대한 이해
- 클라이언트 [데이터베이스](#page-23-0) 관리
- [클라이언트](#page-24-1) 관리자 사용
- [클라이언트](#page-28-0) 유형 데이터 관리

# <span id="page-22-2"></span>클라이언트 감지에 대한 이해

클라이언트 감지는 포털 사이트에 액세스하는 데 사용되는 각 모바일 장치의 기능과 특성을 결정합니다 . 이 작업을 위해 CC/PP (composite capability and preference profiles: 복합 기능과 기본 설정 프로필) 사양, UAProf 또는 미리 구성된 데이터를 사 용합니다 .

Mobile Access 소프트웨어를 사용하려면 모든 클라이언트에 대해 아래와 같은 세 가 지 등록 정보를 정의해야 합니다 . 다음 탭이 있습니다 .

- clientType―클라이언트 데이터의 고유한 색인을 제공하는 이름 . Nokia6310i\_1.0 은 Nokia 6310i 휴대 전화의 clientType 값입니다 .
- parentId―장치에 대한 바로 위 상위 요소의 아이디 . ( 상위 요소가 없는 항목의 경우 , 이 값은 clientType 과 같습니다 .) Nokia 는 Nokia 6310i 휴대 전화의 parentId 값입니다 .

• userAgent― HTTP 사용자 에이전트 문자열 . 이 값은 기본 및 스타일 정보에 대해 서는 지정하지 않을 수 있습니다 . Nokia6310/1.0 은 Nokia 6310i 휴대 전화의 userAgent 값입니다 .

또한 Mobile Access 소프트웨어는 조건 등록 정보를 사용하여 클라이언트 유형에 대 한 특정 등록 정보 값을 저장하고 검색합니다 . 한 예로 desktopContainer 조건 등록 정보가 있습니다. 무선 데스크탑 디스패처는 이 등록 정보를 읽어 요청된 클라이언트 유형을 위한 데스크탑 컨테이너를 결정합니다 .

Mobile Access 소프트웨어는 클라이언트 유형 데이터를 /etc/opt/SUNWam/config/ldif/sunAMClient\_data.ldif 파일에서 LDAP 디렉토 리로 가져오며 Access Manager 소프트웨어 API 를 사용하여 clientType 을 식별합 니다 . 일치 여부는 다음 순서로 결정됩니다 .

- **1.** 정확히 일치
- **2.** 부분 일치
- **3.** 키워드 일치

# <span id="page-23-0"></span>클라이언트 데이터베이스 관리

클라이언트 데이터는 다음 두 위치에 저장됩니다 .

- 모든 기본 클라이언트 데이터 정의가 들어 있는 내부 라이브러리 또는 데이터베 이스 . 내부 라이브러리는 Access Manager 소프트웨어에서 정의 및 지원됩니다.
- 사용자 정의된 클라이언트 데이터 정의가 들어 있는 외부 라이브러리 . 내부 라이 브러리의 클라이언트 데이터를 대체합니다 .

Mobile Access 소프트웨어가 설치될 때 모든 클라이언트 데이터는 내부 라이브러리 에 저장됩니다 . 장치를 사용자 정의하고 나면 장치의 대체 버전이 만들어져 외부 라 이브러리에 저장됩니다. 이 라이브러리들의 데이터는 서버가 시작될 때 병합됩니다.

Mobile Access 제품은 3 개월마다 새 클라이언트 데이터 정의를 추가하고 등록 정보가 변경되는 경우 기존 클라이언트를 업데이트하여 내부 라이브러리를 업데이트하는 패 치를 제공합니다 . 이 과정을 통해 정기적으로 내부 라이브러리를 업데이트할 수 있습 니다 . 이 때 외부 라이브러리에 저장된 사용자 정의 데이터는 변경되지 않습니다 .

이 패치의 이름은 PortalMAClientDeviceUpdateRev*nn* 입니다 . 이 패치의 번호는 116412-*nn* 입니다 . *nn* 의 값은 패치 순서 번호입니다 . 예를 들어 , *nn* 은 첫 번째 패치 가 01 이며 두 번째 패치가 02 입니다 .

# <span id="page-24-0"></span>클라이언트 데이터베이스를 업데이트하려면

- **1.** http://www.sun.com 으로 이동합니다 .
- **2.** 지원 및 교육 링크를 누릅니다 .
- **3.** 패치 링크를 눌러 SunSolve 패치 데이터베이스로 이동합니다 .
- **4.** 제공되는 지침을 따릅니다 .

# <span id="page-24-1"></span>클라이언트 관리자 사용

Access Manager 관리 콘솔은 모바일 장치의 등록 정보를 관리할 수 있는 클라이언트 관리자를 제공합니다 .

이 절에서는 클라이언트 관리자가 클라이언트 유형에 대해 제공하는 아래와 같은 유 형의 정보를 설명합니다 .

- [마크업](#page-24-2) 언어
- [스타일](#page-25-0)
- [장치](#page-26-0) 정보
- [필터](#page-26-1) 환경 설정
- [클라이언트](#page-26-2) 편집자

또한 아래 작업 방법에 대해서도 설명합니다 .

- [클라이언트](#page-27-0) 관리자를 시작하려면
- 스타일 등록 정보를 [보려면](#page-27-1)

### <span id="page-24-2"></span>마크업 언어

Mobile Access 소프트웨어는 모바일 클라이언트 브라우저에 사용되는 아래와 같은 마크업 언어를 지원합니다 .

• HDML (Handheld Device Markup Language)― Openwave 브라우저를 사용하 는 모바일 장치를 위한 Openwave 의 독자적인 언어이며 , Openwave 의 HDTP (Handheld Device Transport Protocol) 를 사용합니다 .

이 범주에 속하는 장치의 예로 RIM 950 과 UP.Browser 3.0 이하를 사용하는 장치 가 있습니다 .

• JHTML (J-Sky Hypertext Markup Language)―일본어 J-Sky 장치를 위한 Vodafone 의 독자적인 언어

이 범주에 속하는 장치의 예로 J-Phone 2.0, J-Phone 3.0 및 Mitsubishi V101D 가 있습니다 .

• VoiceXML (Voice Extensible Markup Language)―음성 응답 응용 프로그램에 서 오디오 대화를 만들기 위한 표준

이 범주에 속하는 장치의 예로 일반 전화와 SIP (Session Initiation Protocol) 소프 트웨어 기반 전화가 있습니다 .

• WML (Wireless Markup Language) – XML (Extensible Markup Language) 을 기반으로 하며 WAP (Wireless Application Protocol) 의 일부

이 범주에 속하는 장치의 예로 Motorola i95, Nokia 6310i 및 Siemens S40 이 있습 니다 .

• XHTML (Extensible Hypertext Markup Language)―새 요소를 추가하고 새 속 성을 정의하여 기능을 확장할 수 있는 HTML 4.0 의 다른 공식 명칭

이 범주에 속하는 장치의 예로 Motorola T720, Nokia 3560 및 Sony Ericsson T68 이 있습니다 .

• cHTML (compact Hypertext Markup Language)―모바일 장치에 대응하기 위 해 HTML (Hypertext Markup Language) 을 단순화한 버전

이 범주에 속하는 장치의 예로 Handspring Treo 180, Palm i705 Handheld 및 Toshiba e400 시리즈가 있습니다 .

• iHTML (inline Hypertext Markup Language) – NTT DoCoMo 의 일본어 i-mode 서비스에서 사용하는 마크업 언어 . cHTML 과 유사하지만 독자적인 확 장을 제공합니다 .

이 범주에 속하는 장치의 예로 NTT DoCoMo 전화가 있습니다 .

## <span id="page-25-0"></span>스타일

스타일은 마크업 언어의 연결된 장치 그룹에 대한 등록 정보 집합입니다 . 예를 들어 , Nokia 스타일은 Nokia 가 제조하는 모든 WML 장치에 적용됩니다 .

각 마크업 언어에 대해 최소한 한 개의 스타일이 존재합니다 . 일부 마크업 언어에는 여러 개의 스타일이 있습니다 .

스타일 등록 정보는 대체할 수 없습니다 . 새 장치를 만들 때 기존 클라이언트를 새 장 치의 템플리트로 사용하면 새 클라이언트는 기존 클라이언트의 스타일 등록 정보를 상속합니다 .

### <span id="page-26-0"></span>장치 정보

장치 정보는 업데이트할 수 있는 장치 전용 클라이언트 유형 데이터입니다 .

기본 클라이언트 유형에 대한 장치 정보를 변경하면 기본 클라이언트의 새로운 별도 버전이 만들어집니다 . 이 사용자 정의 정보는 외부 라이브러리에 저장되며 , 반면에 기본 장치 정보는 내부 라이브러리에 남아 있습니다. 각 사용자 정의 장치의 클라이언 트 유형 이름에는 내부 라이브러리의 장치와 구별하기 위해 별표 두 개가 추가됩니다.

### <span id="page-26-1"></span>필터 환경 설정

필터 환경 설정은 특정 스타일에 할당된 특정 클라이언트 유형의 그룹을 찾아서 목록 으로 표시할 수 있는 검색 필드입니다 .

### <span id="page-26-2"></span>클라이언트 편집자

클라이언트 편집자로 클라이언트 유형을 작성 및 사용자 정의하거나 클라이언트 등 록 정보를 관리할 수 있습니다 .

클라이언트 편집자는 등록 정보를 아래와 같은 그룹으로 구성합니다 .

- 일반
- 하드웨어 플랫폼
- 소프트웨어 플랫폼
- 네트워크 특성
- 브라우저 UA
- Wap 특성
- 특성 이름 푸시
- 추가 등록 정보

## <span id="page-27-0"></span>클라이언트 관리자를 시작하려면

**1.** Access Manager 관리 콘솔에 관리자로 로그인합니다 .

기본적으로 액세스 관리는 헤더 프레임 ( 위쪽 수평 프레임 ) 에 선택되어 있고 조 직은 탐색 프레임 ( 왼쪽 수직 프레임 ) 에 선택되어 있습니다 .

- **2.** 서비스 구성 탭을 누릅니다 .
- **3.** 왼쪽의 서비스 구성 프레임에서 Access Manager 구성 제목 아래의 클라이언트 감지에 대한 화살표를 누릅니다 .

오른쪽 데이터 프레임에 클라이언트 감지 전역 기본 설정이 나타납니다 .

**4.** 클라이언트 유형 레이블 옆의 편집 링크를 누릅니다 .

클라이언트 관리자 인터페이스가 나타납니다 . HTML 장치에 관한 정보는 기본 적으로 표시됩니다 .

클라이언트 데이터베이스 관리에 대한 자세한 내용은 24페이지의 "[클라이언트](#page-23-0) 데이 [터베이스](#page-23-0) 관리 " 를 참조하십시오 .

### <span id="page-27-1"></span>스타일 등록 정보를 보려면

**1.** Access Manager 관리 콘솔에 관리자로 로그인합니다 .

기본적으로 액세스 관리는 헤더 프레임 ( 위쪽 수평 프레임 ) 에 선택되어 있고 조 직은 탐색 프레임 ( 왼쪽 수직 프레임 ) 에 선택되어 있습니다 .

- **2.** 서비스 구성 탭을 누릅니다 .
- **3.** 왼쪽의 서비스 구성 프레임에서 Access Manager 구성 제목 아래의 클라이언트 감지에 대한 화살표를 누릅니다 .

오른쪽 데이터 프레임에 클라이언트 감지 전역 기본 설정이 나타납니다 .

**4.** 클라이언트 유형 레이블 옆의 편집 링크를 누릅니다 .

클라이언트 관리자 인터페이스가 나타납니다 . HTML 장치에 관한 정보는 기본 적으로 표시됩니다 .

**5.** 맨 위의 탭에서 등록 정보를 검토할 장치의 마크업 언어 ( 예 : WML) 를 누릅니다 . 선택한 마크업 언어를 사용하는 클라이언트 유형이 데이터베이스에 있으면 알 파벳순으로 나타납니다 .

**6.** 스타일 풀다운 메뉴에서 원하는 스타일 ( 예 : Nokia) 을 선택합니다 . 데이터베이스에 이미 있는 선택한 스타일용 클라이언트 유형의 목록이 표시됩

니다 .

**7.** 현재 스타일 등록 정보 링크를 누릅니다 .

*스타일 편집* 페이지가 나타납니다 . 기본적으로 일반 등록 정보에 대한 스타일이 표시됩니다.

**8.** 등록 정보 풀다운 메뉴에서 표시할 등록 정보 유형(예: 소프트웨어 플랫폼)을 누 릅니다 .

참고 등록 정보 유형 항목으로 일반, 하드웨어 플랫폼, 소프트웨어 플랫폼, 네트워크 특성 , 브라우저 UA, Wap 특성 , 특성 이름 푸시 , 추가 등록 정보가 있습니다 .

**9.** 클라이언트 관리자 페이지로 돌아가려면 취소를 누르십시오 .

# <span id="page-28-0"></span>클라이언트 유형 데이터 관리

클라이언트 유형 데이터를 관리하려면 관리 콘솔의 클라이언트 관리자를 사용합니다 .

클라이언트 유형 등록 정보 변경 , 새 장치에 대응하기 위해 새 클라이언트 유형 만들 기 , 이름 및 사이트에 맞게 사용자 정의된 다른 등록 정보로 클라이언트 유형 설정 , 사용자 정의 클라이언트 유형 제거 등을 수행할 수 있습니다 .

기존 장치를 기반으로 새 장치를 만드는 경우 ( 이 프로세스를 상속이라 함 ), 기존 장 치의 스타일 또는 등록 정보를 기반으로 새 장치를 만들어야 합니다 . 새 장치와 기존 장치를 검토하여 스타일 또는 등록 정보 중 더 나은 환경 설정을 결정합니다 . 장치 정 의를 사용자 정의하려면 두 항목이 모두 필요합니다 .

참고 클라이언트 유형 데이터베이스는 내부 및 외부 라이브러리로 구성됩니다 . 내부 라 이브러리의 기본 클라이언트 유형 정보를 변경하거나 새 유형을 추가하는 경우 업데 이트된 내용은 외부 라이브러리에 저장됩니다 . 클라이언트 유형 이름에 별표 두 개 가 추가되어 있으면 사용자 정의된 클라이언트 유형임을 나타냅니다 .

이 절에서는 아래와 같은 작업을 수행하기 위한 지침을 제공합니다 .

• [클라이언트](#page-29-0) 유형을 편집하려면

- 스타일을 상속하는 새 장치를 [만들려면](#page-31-0)
- 등록 정보를 [상속하는](#page-32-0) 새 장치를 만들려면
- 사용자 정의 장치를 [제거하려면](#page-34-0)
- 포털 사용자에 대해 선택된 [클라이언트](#page-35-0) 유형을 식별하려면

## <span id="page-29-0"></span>클라이언트 유형을 편집하려면

**1.** Access Manager 관리 콘솔에 관리자로 로그인합니다 .

기본적으로 액세스 관리는 헤더 프레임 ( 위쪽 수평 프레임 ) 에 선택되어 있고 조 직은 탐색 프레임 ( 왼쪽 수직 프레임 ) 에 선택되어 있습니다 .

- **2.** 서비스 구성 탭을 누릅니다 .
- **3.** 왼쪽의 서비스 구성 프레임에서 Access Manager 구성 제목 아래의 클라이언트 감지에 대한 화살표를 누릅니다 .

오른쪽 데이터 프레임에 클라이언트 감지 전역 기본 설정이 나타납니다 .

**4.** 클라이언트 유형 레이블 옆의 편집 링크를 누릅니다 .

클라이언트 관리자 인터페이스가 나타납니다 . HTML 장치에 관한 정보는 기본 적으로 표시됩니다 .

**5.** 맨 위의 탭에서 편집할 장치의 마크업 언어 ( 예 : WML) 를 누릅니다 .

선택한 마크업 언어를 사용하는 클라이언트 유형이 데이터베이스에 있으면 알 파벳순으로 나타납니다 .

**6.** 스타일 풀다운 메뉴에서 원하는 스타일 ( 예 : Nokia) 을 선택합니다 .

데이터베이스에 이미 있는 선택한 스타일용 클라이언트 유형의 목록이 표시됩 니다 .

**7.** 클라이언트 유형 목록에서 편집할 클라이언트 (예: Nokia6310i\_1.0)를 찾습니다.

팁 클라이언트는 알파벳순으로 표시됩니다 .

사용합니다 .

특정 클라이언트 유형 또는 클라이언트 유형 그룹으로 직접 이동하려면 필터 환경 설정을 사용합니다 . 필터 텍스트 상자에 표시할 클라이언트 유형의 첫 번 째 문자 또는 처음 몇 문자를 입력한 다음 필터를 누릅니다 . ( 예 : 문자 S 로 시 작하는 클라이언트 유형을 찾으려면 S\* 를 입력 ) 특정 페이지로 이동하려면 하단으로 스크롤하여 화살표 또는 이동 환경 설정을

**8.** 편집할 클라이언트에 대한 작업 열의 편집 링크를 누릅니다 .

클라이언트 유형 편집 페이지가 표시됩니다 . 기본적으로 일반 등록 정보가 표시 됩니다 .

- **9.** 등록 정보 풀다운 메뉴에서 변경할 등록 정보 유형(예: 소프트웨어 플랫폼)을 선 택합니다 .
- **10.** 변경할 각 등록 정보에 대해 값을 변경하거나 추가합니다 .

팁 변경을 취소하고 처음부터 다시 시작하려면 재설정을 누릅니다 . 변경하지 않 고 클라이언트 유형 표시로 돌아가려면 취소를 누릅니다 .

**11.** 저장을 눌러 변경 사항을 저장합니다 .

참고 저장을 누르지 않으면 변경이 완료되지 않습니다 . 한 번에 하나의 등록 정보 유 형을 변경하고 저장해야만 다른 등록 정보 유형을 변경할 수 있습니다 .

이제 이 장치에 대한 등록 정보가 변경되었으며 이 스타일에 대한 클라이언트 유 형의 목록이 나타납니다 .

**12.** 등록 정보가 변경되었는지 확인하려면 클라이언트 유형 목록에서 해당 클라이 언트 유형을 찾습니다. 클라이언트 유형 이름에 별표 두 개가 추가되어 있으면 해 당 클라이언트 유형을 사용자 정의했음을 나타냅니다 .

참고 기본 클라이언트 유형을 변경할 때마다 작업 열에 기본값 링크가 추가됩니다 . 기본값 링크는 내부 라이브러리를 가리킵니다 . 변경 사항을 제거하고 클라이언트 유형의 등록 정보를 기본값으로 재설정하 려면 이 링크를 누릅니다. 이 작업을 완료할지 묻는 프롬프트는 제공되지 않습 니다 .

## <span id="page-31-0"></span>스타일을 상속하는 새 장치를 만들려면

**1.** Access Manager 관리 콘솔에 관리자로 로그인합니다 .

기본적으로 액세스 관리는 헤더 프레임 ( 위쪽 수평 프레임 ) 에 선택되어 있고 조 직은 탐색 프레임 ( 왼쪽 수직 프레임 ) 에 선택되어 있습니다 .

- **2.** 서비스 구성 탭을 누릅니다 .
- **3.** 왼쪽의 서비스 구성 프레임에서 Access Manager 구성 제목 아래의 클라이언트 감지에 대한 화살표를 누릅니다 .

오른쪽 데이터 프레임에 클라이언트 감지 전역 기본 설정이 나타납니다 .

**4.** 클라이언트 유형 레이블 옆의 편집 링크를 누릅니다 .

클라이언트 관리자 인터페이스가 나타납니다 . HTML 장치에 관한 정보는 기본 적으로 표시됩니다 .

**5.** 맨 위의 탭에서 설정할 장치의 마크업 언어 ( 예 : WML) 를 누릅니다 .

선택한 마크업 언어를 사용하는 클라이언트 유형이 데이터베이스에 있으면 알 파벳순으로 나타납니다 .

**6.** 스타일 풀다운 메뉴에서 원하는 스타일 ( 예 : Nokia) 을 선택합니다 .

데이터베이스에 이미 있는 선택한 스타일용 클라이언트 유형의 목록이 표시됩 니다 .

- **7.** 새 장치를 눌러 새 장치 만들기 페이지를 표시합니다 .
- **8.** 스타일 항목이 필수이면 할당할 스타일에 대한 버튼 ( 예 : Nokia) 을 누릅니다 .
- **9.** 장치 사용자 에이전트 값을 입력합니다 .
- **10.** 다음을 누릅니다 .

제공한 장치 사용자 에이전트 값이 클라이언트 유형 이름 및 HTTP 사용자 에이 전트 문자열 필드에 나타납니다 .

- **11.** 해당하는 경우 값을 변경합니다 .
- **12.** 이러한 등록 정보를 저장하려면 확인을 누릅니다 .

이제 새 장치가 정의되어 있으며 *스타일 편집* 페이지가 나타납니다 . 여기에 할당 한 부모 스타일에서 상속된 기본 등록 정보가 표시됩니다 .

**13.** 등록 정보 풀다운 메뉴에서 수정할 등록 정보 ( 예 : 소프트웨어 플랫폼 ) 를 선택합 니다 .

- **14.** 저장을 눌러 값에 대한 변경 사항을 저장합니다 .
	- 팁 변경을 취소하고 처음부터 다시 시작하려면 재설정을 누릅니다 . 변경하지 않 고 클라이언트 유형 표시로 돌아가려면 취소를 누릅니다 .
- **15.** 클라이언트 유형 목록을 검색하여 클라이언트 유형을 사용할 수 있는지 확인합 니다. 클라이언트 유형 이름에 별표 두 개가 추가되어 있으면 해당 클라이언트 유 형을 사용자 정의했음을 나타냅니다 .

참고 새 클라이언트 유형을 추가할 때마다 작업 열에 삭제 링크가 추가됩니다 . 삭제 링크는 외부 라이브러리를 가리킵니다 . 새 클라이언트 유형을 제거하려면 이 링크를 누릅니다 . 이 작업을 완료할지 묻 는 프롬프트는 제공되지 않습니다 .

### <span id="page-32-0"></span>등록 정보를 상속하는 새 장치를 만들려면

**1.** Access Manager 관리 콘솔에 관리자로 로그인합니다 .

기본적으로 헤더 프레임에 액세스 관리가 선택되어 있고 탐색 프레임에 조직이 선택되어 있습니다 .

- **2.** 서비스 구성 탭을 누릅니다 .
- **3.** 왼쪽의 서비스 구성 프레임에서 Access Manager 구성 제목 아래의 클라이언트 감지에 대한 화살표를 누릅니다 .

오른쪽 데이터 프레임에 클라이언트 감지 전역 기본 설정이 나타납니다 .

**4.** 클라이언트 유형 레이블 옆의 편집 링크를 누릅니다 .

클라이언트 관리자 인터페이스가 나타납니다 . HTML 장치에 관한 정보는 기본 적으로 표시됩니다 .

 $\bf \Delta \overline{\bf 1}$  가능 등록 정보 유형 항목으로 일반 , 하드웨어 플랫폼 , 소프트웨어 플랫폼 , 네트워크 특성 , 브라우저 UA, Wap 특성 , 특성 이름 푸시 , 추가 등록 정보가 있습니다 .

**5.** 맨 위의 탭에서 복사할 장치의 마크업 언어 ( 예 : WML) 를 누릅니다 .

선택한 마크업 언어를 사용하는 클라이언트 유형이 데이터베이스에 있으면 알 파벳순으로 나타납니다 .

**6.** 스타일 풀다운 메뉴에서 원하는 기본 스타일 ( 예 : Nokia) 을 선택합니다 .

데이터베이스에 이미 있는 선택한 스타일용 클라이언트 유형의 목록이 표시됩 니다 .

**7.** 클라이언트 유형 목록에서 아래로 스크롤하여 새 클라이언트 유형의 템플리트 로 사용할 특정 클라이언트 ( 예 : Nokia6310i\_1.0) 를 찾습니다 .

팁 클라이언트는 알파벳순으로 표시됩니다 . 특정 클라이언트 유형 또는 클라이언트 유형 그룹으로 직접 이동하려면 필터 환경 설정을 사용합니다 . 필터 텍스트 상자에 표시할 클라이언트 유형의 첫 번 째 문자 또는 처음 몇 문자를 입력한 다음 필터 버튼을 누릅니다 . ( 예 : 문자 S 로 시작하는 클라이언트 유형을 찾으려면 S\* 를 입력 ) 특정 페이지로 직접 이동하려면 하단으로 스크롤하여 화살표 또는 이동 환경 설정을 사용합니다 .

**8.** 작업 열에서 새 클라이언트 유형의 템플리트로 사용할 클라이언트 유형에 대한 복사 링크를 누릅니다 .

장치 복사 페이지가 표시됩니다. 복사 중인 장치의 클라이언트 유형 및 장치 사용 자 에이전트 등록 정보가 이름에 접두어 Copy\_of\_가 추가된 상태로 표시됩니다. 예를 들어 , Copy\_of\_Nokia6310i\_1.0 입니다 .

- **9.** 해당하는 경우 등록 정보의 새 이름을 입력합니다 .
- **10.** 복사를 눌러 변경 사항을 적용합니다 .

*클라이언트 유형* 편집 페이지가 표시됩니다 . 기본적으로 일반 등록 정보가 표시 됩니다 . 여기서 사용할 수 있는 모든 등록 정보 보기에 대한 값은 새 클라이언트 유형의 마스터로 사용한 클라이언트 유형에서 상속됩니다 .

팁 변경하지 않고 클라이언트 유형 표시로 돌아가려면 취소를 누릅니다 .

- **11.** 등록 정보 풀다운 메뉴에서 변경할 등록 정보 유형(예: 소프트웨어 플랫폼)을 선 택합니다 .
- **12.** 변경할 각 등록 정보에 대해 값을 변경하거나 추가합니다 .

팁 값을 취소하고 처음부터 다시 시작하려면 재설정을 누릅니다 . 변경하지 않고 클라이언트 유형 표시로 돌아가려면 취소를 누릅니다 .

**13.** 저장을 눌러 변경 사항을 저장합니다 .

참고 저장을 누르지 않으면 변경이 완료되지 않습니다 . 한 번에 하나의 등록 정보 유 형을 변경하고 저장해야만 다른 등록 정보 유형을 변경할 수 있습니다 .

이제 이 장치에 대한 등록 정보가 변경되었으며 이 스타일에 대한 클라이언트 유 형의 목록이 나타납니다 .

**14.** 클라이언트 유형 목록을 검색하여 클라이언트 유형 복제본에 사용할 수 있는지 확인합니다 . 클라이언트 유형 이름에 별표 두 개가 추가되어 있으면 해당 클라이 언트 유형을 사용자 정의했음을 나타냅니다 . 예를 들어 , Copy of Nokia6310i 1.0  $**$  입니다.

참고 새 클라이언트 유형을 추가할 때마다 작업 열에 삭제 링크가 추가됩니다 . 삭제 링크는 외부 라이브러리를 가리킵니다. 새 클라이언트 유형을 제거하려면 이 링크를 누릅니다 . 이 작업을 완료할지 묻 는 프롬프트는 제공되지 않습니다 .

### <span id="page-34-0"></span>사용자 정의 장치를 제거하려면

팁 사용자 정의 장치를 잘못 설정했는데 수정을 원하지 않으면 아래 단계를 사용하여 완전히 제거할 수 있습니다 .

**1.** Access Manager 관리 콘솔에 관리자로 로그인합니다 .

기본적으로 액세스 관리는 헤더 프레임 ( 위쪽 수평 프레임 ) 에 선택되어 있고 조 직은 탐색 프레임 ( 왼쪽 수직 프레임 ) 에 선택되어 있습니다 .

- **2.** 서비스 구성 탭을 누릅니다 .
- **3.** 왼쪽의 서비스 구성 프레임에서 Access Manager 구성 제목 아래의 클라이언트 감지에 대한 화살표를 누릅니다 .

오른쪽 데이터 프레임에 클라이언트 감지 전역 기본 설정이 나타납니다 .

**4.** 클라이언트 유형 레이블 옆의 편집 링크를 누릅니다 .

클라이언트 관리자 인터페이스가 나타납니다 . HTML 장치에 관한 정보는 기본 적으로 표시됩니다 .

**5.** 맨 위의 탭에서 삭제할 장치의 마크업 언어 ( 예 : WML) 를 누릅니다 .

선택한 마크업 언어를 사용하는 클라이언트 유형이 데이터베이스에 있으면 알 파벳순으로 나타납니다 .

**6.** 스타일 풀다운 메뉴에서 원하는 스타일 ( 예 : Nokia) 을 선택합니다 .

데이터베이스에 이미 있는 선택한 스타일용 클라이언트 유형의 목록이 표시됩 니다 .

**7.** 클라이언트 유형 목록에서 제거할 사용자 정의 클라이언트 ( 예 : Copy\_of\_Nokia6310i\_1.0) 를 찾습니다 .

팁 클라이언트는 알파벳순으로 표시됩니다 .

특정 클라이언트 유형 또는 클라이언트 유형 그룹으로 직접 이동하려면 필터 환경 설정을 사용합니다 . 필터 텍스트 상자에 표시할 클라이언트 유형의 첫 번 째 문자 또는 처음 몇 문자를 입력한 다음 필터 버튼을 누릅니다 . ( 예 : 문자 S 로 시작하는 클라이언트 유형을 찾으려면 S\* 를 입력 )

특정 페이지로 직접 이동하려면 하단으로 스크롤하여 화살표 또는 이동 환경 설정을 사용합니다 .

**8.** 제거할 사용자 정의 클라이언트에 대한 작업 열에서 삭제 링크를 누릅니다 .

이 스타일에 대해 수정된 클라이언트 유형 목록이 표시됩니다 .

**9.** 클라이언트 유형 목록을 검색하여 클라이언트 유형이 더 이상 사용할 수 없는지 확인합니다 .

## <span id="page-35-0"></span>포털 사용자에 대해 선택된 클라이언트 유형을 식 별하려면

**1.** Access Manager 관리 콘솔에 관리자로 로그인합니다 .

기본적으로 액세스 관리는 헤더 프레임 ( 위쪽 수평 프레임 ) 에 선택되어 있고 조 직은 탐색 프레임 ( 왼쪽 수직 프레임 ) 에 선택되어 있습니다 .
**2.** 왼쪽 탐색 프레임의 보기 메뉴에서 사용자를 선택합니다 .

왼쪽의 탐색 프레임에 Access Manager 사용자 목록이 나타납니다 .

**3.** 클라이언트 유형을 식별할 모바일 장치를 사용하는 사용자의 이름을 찾고 성명 아래에서 사용자 이름에 대한 화살표를 누릅니다 .

오른쪽 데이터 프레임에 이 사용자에 대한 정보가 나타납니다 .

- **4.** 오른쪽 데이터 프레임의 보기 메뉴에서 포털 데스크탑을 선택합니다 .
- **5.** 편집 링크를 누릅니다 .

포털 데스크탑 페이지가 표시됩니다 .

- **6.** 사용자 디스플레이 프로필에 대한 채널 및 컨테이너 관리 링크를 누릅니다 . 채널 페이지가 표시됩니다 .
- **7.** 컨테이너 채널 섹션 아래에서 WirelessDesktopDispatcher 에 대한 등록 정보 편 집 링크를 누릅니다 . 컨테이너 등록 정보 설정 페이지가 표시됩니다 .
- **8.** selectedClients 로 스크롤해 내려가서 링크를 누릅니다 .

selectedClients 등록 정보의 편집 페이지가 표시됩니다 . 이 목록은 포털 사이 트에 액세스하는 데 사용된 장치의 클라이언트 유형을 나열합니다 .

**9.** 목록을 검토하여 클라이언트 유형을 식별할 장치의 클라이언트 유형 문자열을 찾습니다 .

클라이언트 유형 데이터 관리

# 모바일 인증 구성

Portal Server Mobile Access 소프트웨어는 Sun Java System Portal Server 소프트웨 어에 제공되는 인증 모듈을 지원합니다. 이 장에서는 모바일 액세스를 제공하는 포털 사이트에 유용한 두 개의 인증 모듈을 설명합니다 .

- [NoPassword](#page-38-0) 인증
- <span id="page-38-1"></span>• [익명](#page-40-0) 인증

# <span id="page-38-0"></span>NoPassword 인증

사이트 사양에서 요구되는 경우 사용자 아이디 프롬프트를 표시하지 않고 사용자가 모바일 포털 데스크탑에 로그인하도록 할 수 있습니다 .

### NoPassword 모듈을 활성화하려면

**1.** Sun Java System Access Manager 관리 콘솔에 관리자로 로그인합니다 .

<span id="page-38-2"></span>기본적으로 헤더 프레임에 액세스 관리가 선택되어 있고 탐색 프레임에 조직이 선택되어 있습니다 .

- **2.** 서비스 구성 탭을 누릅니다 .
- **3.** 왼쪽 탐색 프레임의 Access Manager 구성 아래에서 핵심에 해당하는 화살표를 누릅니다 .

핵심 속성 페이지는 오른쪽의 데이터 프레임에 표시됩니다 .

- **4.** 플러그 가능 인증 모듈 클래스 텍스트 상자에 다음 내용을 입력합니다 . **com.sun.identity.authentication.modules.nopassword.NoPassword**
- **5.** 추가를 누르고 새 클래스가 목록에 표시되는지 확인합니다 .
- **6.** 저장을 누릅니다 .
- **7.** 조직 인증 모듈로 스크롤하여 내려가서 이제 NoPassword가 있는지 확인합니다.
- **8.** 헤더 프레임에서 Identity 관리 탭을 누릅니다 .
- **9.** 탐색 프레임의 보기 필드에서 서비스를 선택합니다 .
- **10.** 왼쪽 탐색 프레임의 Access Manager 구성 아래에서 핵심에 해당하는 화살표를 누릅니다 .
- **11.** 조직 인증 모듈 필드에서 NoPassword 와 사용하는 기타 인증 모듈을 누릅니다 .

#### 팁 모듈을 두 개 이상 선택하려면 Shift 키를 누른 채로 선택합니다 .

**12.** 저장을 누릅니다 .

**13.** 선택한 모듈이 강조 표시되는지 확인합니다 .

NoPassword 가 활성화된 후 다음 URL 을 사용하여 로그인하면 비밀번호 프롬프트 를 무시할 수 있습니다 .

http://*server*:*port*/portal/UI/Login?module=NoPassword

NoPassword 는 관리 콘솔에서 활성화되지만 인증 수준 설정이 authlevel=0 인 경우 사용자 로그인 중에 사용 가능한 모듈의 목록에 모듈이 표시되지 않습니다 . 이를 확 인하려면 다음 사이트로 이동하십시오 .

http://*server*:*port*/amserver/UI/Login?authlevel=0

특정 인증 수준을 사용하여 인증 모듈에 액세스하는 방법에 대한 자세한 내용은 Sun Java™ System Access Manager 7 2005Q4 관리 설명서를 참조하십시오 .

# <span id="page-40-0"></span>익명 인증

<span id="page-40-1"></span>사용자가 포털 사이트에 액세스하여 인증된 사용자가 할 수 있는 작업을 직접 경험할 수 있게 하려는 경우 사용자가 모바일 포털 데스크탑에 익명 사용자로 로그인하게 할 수 있습니다 .

이 기능은 인증된 세션 사용자에 대한 모바일 및 음성 포털 데스크탑의 화면 사진 ( 스 냅샷 ) 을 제공하여 그러한 경험을 확인하게 합니다 .

참고 먹어 먹 어용자는 상태 데이터가 있는 채널의 커텐트 또는 구성을 변경 , 저장 또는 수 정할 수 없습니다 . 익명 인증을 지원하는 경우 익명 사용자가 채널을 사용할 수 없 도록 해야 합니다 .

익명 인증을 구현하는 방법에 대한 자세한 내용은 Sun Java™ System Portal Server 6 2005Q4 관리 설명서를 참조하십시오 .

익명 인증을 위한 Portal Desktop 은 JSP™ (JavaServer Pages™) 소프트웨어와 템플 리트 겸용 장치 전용 컨테이너 외에 무선 데스크탑 디스패처를 사용합니다. 익명 사용자 에게 표시할 모든 채널은 인증된 사용자의 경우와 마찬가지로 이 컨테이너에 포함되 어야 합니다 .

- 팁 익명 사용자를 위한 클라이언트별 모바일 또는 음성 포털 데스크탑이 필요한 새 장 치를 지원하려면 다음을 수행하십시오 .
	- 1. 해당 장치별 컨테이너를 만듭니다 .
	- 2. 익명 사용자의 디스플레이 프로필에서 무선 데스크탑 디스패처를 변경하여 특 정 장치 유형에 새 컨테이너를 사용합니다 .

익명 인증

# 모바일 포털 데스크탑 관리

Portal Server Mobile Access 소프트웨어에서는 Access Manager 소프트웨어의 관리 콘솔을 사용하여 모바일 포털 데스크탑을 관리합니다 .

이 장에서는 다음 항목을 다룹니다 .

- 무선 데스크탑 [디스패처에](#page-42-0) 대한 이해
- 무선 [데스크탑](#page-43-0) 디스패처 등록 정보 편집
- [조건](#page-44-0) 등록 정보 설정
- [채널](#page-45-0) 상태 등록 정보 편집
- <span id="page-42-1"></span>• [JSPRenderingContainer](#page-47-0) 등록 정보 편집

# <span id="page-42-0"></span>무선 데스크탑 디스패처에 대한 이해

Mobile Access 소프트웨어를 설치하고 나면 Portal Server 사이트에서 표준 포털 데 스크탑 외에 모바일 포털 데스크탑과 음성 포털 데스크탑을 제공합니다 . 사용자가 Portal Server 에 로그인할 때 Mobile Access 소프트웨어의 구성 요소인 무선 데스크 탑 디스패처는 사용자 요청을 경로 지정하는 데 적합한 포털 데스크탑을 결정합니다.

무선 데스크탑 디스패처는 XML 디스플레이 프로필 구성을 사용하여 사용자 요청을 경로 지정하는 데 적합한 포털 데스크탑 ( 표준 , 모바일 또는 음성 ) 을 결정합니다 . 무선 데스크탑 디스패처의 기능 :

- 데스크탑 요청의 클라이언트 유형 결정
- 디스플레이 프로필 구성을 사용하여 해당 클라이언트를 적합한 컨테이너에 일치
- 요청을 적합한 컨테이너에 경로 지정

모바일 포털 데스크탑의 기본 채널은 WirelessDesktopDispatcher 입니다 . 무선 데 스크탑 디스패처 컨테이너를 특정 장치의 다른 컨테이너가 지원되도록 편집할 수 있 습니다 .

# <span id="page-43-0"></span>무선 데스크탑 디스패처 등록 정보 편집

무선 데스크탑 디스패처 등록 정보는 아래와 같습니다 .

• desktopContainer

<span id="page-43-4"></span><span id="page-43-3"></span><span id="page-43-1"></span>desktopContainer 등록 정보는 모바일 장치를 적합한 컨테이너에 매핑합니다 . 이 매핑에서 요청이 경로 지정되는 방법이 확인됩니다 .

기본적으로 원시 컨텐트를 표시하는 장치 ( 예 : WML 을 사용하는 Nokia 장치 ) 에서 보낸 HTTP 요청은 JSPNativeContainer 로 경로 지정됩니다 . 렌더링된 컨 텐트를 표시하는 장치에서 보낸 HTTP 요청은 JSPRenderingContainer 로 경로 지정됩니다 .

<span id="page-43-2"></span>desktopContainer 등록 정보를 편집하는 방법은 46[페이지의](#page-45-1) "모바일 채널에 대 한 조건 등록 정보를 [설정하려면](#page-45-1) " 을 참조하십시오

• selectedClients

selectedClients 등록 정보를 통해 포털 사이트에 액세스하는 데 사용된 모바일 장치를 추적합니다 . 누군가 새 장치를 사용하여 포털 사이트에 액세스하면 언제 나 해당 장치의 클라이언트 유형이 selectedClients 등록 정보 모음에 추가됩니다 .

<span id="page-43-5"></span>이 등록 정보는 표준 포털 데스크탑에서 모바일 장치 편집 페이지의 장치 목록을 표시하는 데에도 사용됩니다 . 각 사용자는 사용한 장치를 확인한 다음 , 다른 장 치로 모바일 포털 데스크탑에 로그인하여 목록에 추가할 수 있습니다 .

### selectedClients 등록 정보를 편집하려면

**1.** Access Manager 관리 콘솔에 관리자로 로그인합니다 .

기본적으로 헤더 프레임에 액세스 관리가 선택되어 있고 탐색 프레임에 조직이 선택되어 있습니다 .

- **2.** 탐색 프레임의 보기 메뉴에서 서비스를 선택합니다 .
- **3.** Portal Server 구성 아래의 포털 데스크탑에 대한 화살표를 누릅니다 .

포털 데스크탑 페이지가 오른쪽 데이터 프레임에 표시됩니다 .

**4.** 디스플레이 프로필에 대한 채널 및 컨테이너 관리 링크를 누릅니다 .

채널 페이지가 오른쪽 데이터 프레임에 표시됩니다 .

**5.** 컨테이너 채널 섹션 아래에서 WirelessDesktopDispatcher에 대한 등록 정보 편 진 링크를 누릅니다 .

컨테이너 등록 정보 설정 페이지가 표시됩니다 .

- **6.** selectedClients 로 스크롤하여 내려가서 selectedClients 링크를 누릅니다 . 등록 정보의 편집 페이지가 표시됩니다 .
- <span id="page-44-1"></span>**7.** 등록 정보를 적절히 편집합니다 .

# <span id="page-44-0"></span>조건 등록 정보 설정

클라이언트 유형에 대한 조건 등록 정보를 이용하면 관리자가 클라이언트 유형별로 채널 또는 컨테이너 채널의 등록 정보를 지정할 수 있습니다 . 또한 클라이언트 데이 터가 계층적인 것처럼 클라이언트 유형에 대한 조건 등록 정보도 계층적으로 구성할 수 있습니다 .

조건 등록 정보에 대한 구문은 client=*clientType* 입니다 . 예를 들어 , client=WML 은 WML 클라이언트 유형에 대한 조건 등록 정보의 이름입니다 .

무선 데스크탑 디스패처에 대한 desktopContainer 등록 정보는 클라이언트 유형 client=WML 에 대한 클라이언트 조건 등록 정보의 한 예입니다 . 기본적으로 이 등록 정보에 대한 정의는 desktopContainer=JSPRenderingContainer 입니다 .

다음은 Nokia 장치에 대한 기본 desktopContainer 등록 정보의 계층적 표시입니다.

client=WML -> desktopContainer=JSPRenderingContainer client=Nokia -> desktopContainer=JSPNativeContainer

WML 클라이언트 스타일의 장치는 JSPRenderingContainer 를 사용합니다 . 그러나 Nokia 클라이언트 스타일에 정의된 WML 클라이언트의 부분 집합은 다른 desktopContainer 정의를 사용합니다 . 즉 , JSPNativeContainer 를 사용합니다 .

## <span id="page-45-1"></span>모바일 채널에 대한 조건 등록 정보를 설정하려면

**1.** Access Manager 관리 콘솔에 관리자로 로그인합니다 .

<span id="page-45-3"></span>기본적으로 헤더 프레임에 액세스 관리가 선택되어 있고 탐색 프레임에 조직이 선택되어 있습니다 .

- **2.** 탐색 프레임의 보기 메뉴에서 서비스를 선택합니다 .
- **3.** Portal Server 구성 아래의 포털 데스크탑에 대한 화살표를 누릅니다 . 포털 데스크탑 페이지가 오른쪽 데이터 프레임에 표시됩니다 .
- **4.** 디스플레이 프로필에 대한 채널 및 컨테이너 관리 링크를 누릅니다 . 채널 페이지가 오른쪽 데이터 프레임에 표시됩니다 .
- **5.** 컨테이너 채널 또는 채널 섹션 아래에서 변경할 채널에 대한 등록 정보 편집 링크 를 누릅니다 .

채널의 등록 정보 설정 페이지가 표시됩니다 .

**6.** 아래로 스크롤하여 변경할 클라이언트 유형 등록 정보를 찾습니다 . ( 예 : client=WML) 해당 등록 정보의 링크를 누릅니다 .

클라이언트 유형의 등록 정보 설정 페이지가 나타납니다 .

팁 새 조건 등록 정보를 정의하려면 등록 정보 편집 제목 아래에서 새로 만들기를 누릅 니다 .

- **7.** 해당 설정을 추가 또는 제거합니다 .
- <span id="page-45-2"></span>**8.** 저장을 눌러 변경 내용을 저장하거나 재설정을 눌러 처음부터 다시 시작합니다 . " 변경 사항이 저장되었습니다 " 라는 메시지가 나타납니다 .

# <span id="page-45-0"></span>채널 상태 등록 정보 편집

이 등록 정보는 JSPNativeContainer 와 JSPRenderingContainer 에 대한 채널 상태 를 나타냅니다 . 이 등록 정보를 통해 최종 사용자가 채널의 컨텐트를 인라인으로 로 드하는 대신 모바일 포털 데스크탑에서 채널의 제목 표시줄만 표시할 수 있습니다 .

참고 표준 포털 데스크탑에서는 사용자가 컨텐트를 최소화 또는 최대화할 수 있는 버튼을 채널에 제공할 수 있습니다 . 이 기능은 현재 모바일 포털 데스크탑에서 지원되지 않 습니다 .

이러한 등록 정보는 아래와 같습니다 .

<span id="page-46-1"></span><span id="page-46-0"></span>• defaultChannelIsMinimizable 및 defaultChannelIsMaximizable

이들 등록 정보는 표준 포털 데스크탑에서 사용자의 모바일 장치 편집 페이지에 " 데 스크탑에 채널 로드 " 확인란을 표시할지 여부를 결정합니다 . 두 등록 정보의 기본값 은 참입니다 . 즉 , 확인란이 표시되는 것입니다 . 두 등록 정보 중 하나 이상이 거짓이 면 확인라이 표시되지 않습니다.

참고 " 데스크탑에 채널 로드 " 확인란을 표시하려면 두 값이 모두 참이어야 합니다 . 두 등 록 정보 중 하나 이상이 거짓이면 확인란이 표시되지 않습니다 .

• defaultChannelIsMinimized

<span id="page-46-2"></span>이 등록 정보는 표준 포털 데스크탑에서 사용자의 모바일 장치 편집 페이지에 " 데스크탑에 채널 로드 " 확인란을 표시할지 여부를 결정합니다 . 이 등록 정보 의 기본값은 참입니다 . 그러므로 확인란이 선택되지 않고 컨테이너의 모든 채 널이 최소화된 창 상태를 갖습니다 .

<span id="page-46-3"></span>이 등록 정보가 거짓으로 설정되면 확인란이 선택되고 컨테이너의 모든 채널이 표준 창 상태를 갖습니다 .

### 채널 상태 등록 정보를 편집하려면

**1.** Access Manager 관리 콘솔에 관리자로 로그인합니다 .

기본적으로 헤더 프레임에 액세스 관리가 선택되어 있고 탐색 프레임에 조직이 선택되어 있습니다 .

- **2.** 탐색 프레임의 보기 메뉴에서 서비스를 선택합니다 .
- **3.** Portal Server 구성 아래의 포털 데스크탑에 대한 화살표를 누릅니다 . 포털 데스크탑 페이지가 오른쪽 데이터 프레임에 표시됩니다 .
- **4.** 디스플레이 프로필에 대한 채널 및 컨테이너 관리 링크를 누릅니다 .

채널 페이지가 오른쪽 데이터 프레임에 표시됩니다 .

**5.** 컨테이너 채널 섹션 아래에서 변경할 채널에 대한 등록 정보 편집 링크를 누릅 니다 .

채널의 등록 정보 설정 페이지가 표시됩니다 .

**6.** 이 등록 정보에 대한 확인란으로 스크롤하고 필요하면 설정을 변경합니다 .

**7.** 저장을 눌러 변경 내용을 저장하거나 재설정을 눌러 처음부터 다시 시작합니다 . " 변경 사항이 저장되었습니다 " 라는 메시지가 나타납니다 .

# <span id="page-47-0"></span>JSPRenderingContainer 등록 정보 편집

JSPRenderingContainer 에 대한 아래와 같은 고급 등록 정보 두 개로 오류 페이지와 편집 페이지가 표시되는 방법을 지정합니다 . 이러한 등록 정보는 다음과 같습니다 .

• errorChannel

<span id="page-47-3"></span><span id="page-47-2"></span><span id="page-47-1"></span>이 등록 정보는 JSPRenderingContainer 와 렌더링 엔진을 사용할 때 데스크탑 오 류가 발생하는 경우 오류 페이지를 렌더링하는 데 사용되는 채널을 나타냅니다 .

• editContainerName

<span id="page-47-4"></span>이 등록 정보는 특정 클라이언트에 대해 편집 가능한 것으로 표시되는 채널 편집 페이지를 렌더링하는 데 사용되는 채널을 나타냅니다 .

## JSPRenderingContainer 에 대한 고급 등록 정보 를 편집하려면

- **1.** Access Manager 관리 콘솔에 관리자로 로그인합니다 . 기본적으로 헤더 프레임 에 액세스 관리가 선택되어 있고 탐색 프레임에 조직이 선택되어 있습니다 .
- **2.** 탐색 프레임의 보기 메뉴에서 서비스를 선택합니다 .
- **3.** Portal Server 구성 아래의 포털 데스크탑에 대한 화살표를 누릅니다 . 포털 데스크탑 페이지가 오른쪽 데이터 프레임에 표시됩니다 .
- **4.** 디스플레이 프로필에 대한 채널 및 컨테이너 관리 링크를 누릅니다 . 채널 페이지가 오른쪽 데이터 프레임에 표시됩니다 .
- **5.** 컨테이너 채널 또는 채널 섹션 아래에서 변경할 채널에 대한 등록 정보 편집 링크 를 누릅니다 .

채널의 등록 정보 설정 페이지가 표시됩니다 .

**6.** 고급 제목으로 스크롤하여 기본 등록 정보를 찾습니다 .

- **7.** 등록 정보를 적절히 변경합니다 .
- <span id="page-48-0"></span>**8.** 저장을 눌러 변경 내용을 저장하거나 재설정을 눌러 처음부터 다시 시작합니다 . " 변경 사항이 저장되었습니다 " 라는 메시지가 나타납니다 .

JSPRenderingContainer 등록 정보 편집

# <span id="page-50-0"></span>모바일 응용 프로그램 구성

<span id="page-50-1"></span>Portal Server Mobile Access 소프트웨어에서는 최종 사용자가 모바일 포털 데스크 탑에서 액세스할 수 있는 세 개의 기본 응용 프로그램을 제공합니다 . 내용은 다음과 같습니다 .

- 주소록
- 캘린더
- 메일

이러한 응용 프로그램은 Portal Server 소프트웨어가 설치된 서버에서 실행됩니다 . 모바일 포털 데스크탑은 사용자 인터페이스의 역할을 합니다 . 응용 프로그램에 대한 연결이 설정된 후에는 응용 프로그램은 Portal Server 소프트웨어의 제어를 받지 않 고 실행됩니다. 사용자는 응용 프로그램 사용을 마쳤을 때 모바일 포털 데스크탑으로 복귀하여 다른 응용 프로그램이나 채널에서 작업을 할 수 있습니다 .

<span id="page-50-2"></span>이 장에서는 Sun Java System Access Manager 소프트웨어에 제공되는 관리 콘솔을 사용하여 주소록 , 캘린더 및 메일 응용 프로그램과 연결된 응용 프로그램 기본 설정 을 관리하는 방법을 설명합니다 . 이 장은 아래와 같은 절로 구성됩니다 .

- [서비스](#page-51-0) 구성 속성 사용
- [Identity](#page-52-0) 관리 속성 사용
- 모바일 응용 [프로그램](#page-53-0) 템플리트 소개

서비스 구성과 Identity 관리 기능에 대한 자세한 정보를 얻으려면 Sun Java™ System Access Manager 7 2005Q4 관리 설명서를 참조하십시오 . 통신 채널 구성에 대한 자세 한 정보를 얻으려면 Sun Java™ System Portal Server 6 2005Q4 관리 설명서를 참조하 십시오 .

## <span id="page-51-0"></span>서비스 구성 속성 사용

<span id="page-51-2"></span>서비스 구성 단계에서는 기본 응용 프로그램 기본 설정을 표시 및 변경하거나 사용자 가 직접 편집할 수 있는 기본 설정을 제어할 수 있습니다 .

아래와 같은 두 가지 모바일 응용 프로그램의 기본 설정은 서비스 구성에 저장됩니다.

- 전역 전역 기본값을 설정하고 사용자가 편집할 수 있는지 여부를 제어합니다 .
- 동적 사용자 수준에서 최종 저장되는 정보의 기본 패턴을 설정합니다 .

### 서비스 구성 속성을 편집하려면

**1.** Access Manager 관리 콘솔에 관리자로 로그인합니다 .

<span id="page-51-1"></span>기본적으로 액세스 관리는 헤더 프레임 ( 위쪽 수평 프레임 ) 에 선택되어 있고 조 직은 탐색 프레임 ( 왼쪽 수직 프레임 ) 에 선택되어 있습니다 .

- **2.** 서비스 구성 탭을 누릅니다 .
- **3.** 모바일 응용 프로그램 구성 제목 아래에서 모바일 주소록을 선택합니다 . 주소록 기본 설정이 있는 모바일 주소록 페이지가 표시됩니다 .
- **4.** 변경할 기본 설정을 찾고 변경할 값을 강조 표시합니다 .
- **5.** 제거를 누릅니다 .
- **6.** 텍스트 상자에 기본 설정의 새 값을 입력합니다 .
- **7.** 추가를 누릅니다 .

새 값이 기본 설정 표시에 나타납니다 .

**8.** 저장을 누릅니다 . 이제 새 설정을 표시할 수 있습니다 .

팁 모든 값을 취소하고 처음부터 다시 시작하려면 재설정을 누릅니다. 항목을 취소하려 면 삭제를 누릅니다 .

# <span id="page-52-0"></span>Identity 관리 속성 사용

<span id="page-52-2"></span>Identity 관리 단계에서는 조직 또는 사용자의 기본 응용 프로그램 기본 설정을 표시 및 변경할 수 있습니다 .

여기서 저장한 기본 설정은 서비스 구성 단계에서 저장한 동적 기본 설정의 복사본입 니다 . 또한 모바일 메일 응용 프로그램에 대한 조직 기본 설정도 여기에 저장됩니다 .

### Identity 관리 서비스 속성을 편집하려면

**1.** Access Manager 관리 콘솔에 관리자로 로그인합니다 .

<span id="page-52-1"></span>기본적으로 액세스 관리는 헤더 프레임 ( 위쪽 수평 프레임 ) 에 선택되어 있고 조 직은 탐색 프레임 ( 왼쪽 수직 프레임 ) 에 선택되어 있습니다 .

**2.** Identify 관리 페이지 왼쪽에 있는 탐색 프레임의 보기 메뉴에서 서비스를 선택합 니다 .

왼쪽의 탐색 프레임에 Access Manager 서비스 목록이 나타납니다 .

**3.** 모바일 응용 프로그램 구성 제목에서 변경할 모바일 응용 프로그램의 화살표를 누릅니다 .

응용 프로그램 기본 설정이 오른쪽의 데이터 프레임에 표시됩니다 .

- **4.** 변경할 기본 설정을 누릅니다 . 아래의 텍스트 상자에 텍스트가 표시됩니다 .
- **5.** 올바른 값으로 변경하거나 추가합니다 .
- **6.** 저장을 누릅니다 .

이제 새 설정을 표시할 수 있습니다 .

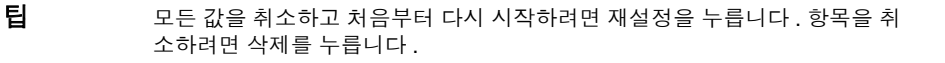

## Identity 관리 사용자 속성을 편집하려면

**1.** Access Manager 관리 콘솔에 관리자로 로그인합니다 .

<span id="page-53-1"></span>기본적으로 액세스 관리는 헤더 프레임 ( 위쪽 수평 프레임 ) 에 선택되어 있고 조 직은 탐색 프레임 ( 왼쪽 수직 프레임 ) 에 선택되어 있습니다 .

**2.** 왼쪽 탐색 프레임의 보기 메뉴에서 사용자를 선택합니다 .

왼쪽의 탐색 프레임에 Access Manager 사용자 목록이 나타납니다 .

**3.** 사용자 아이디 열에서 사용자 이름 옆의 상자를 선택하고 사용자 성명 옆의 화살 표를 누릅니다 .

사용자의 정보가 오른쪽의 데이터 프레임에 표시됩니다 .

**4.** 오른쪽의 데이터 프레임에 있는 보기 메뉴에서 모바일 응용 프로그램을 선택합 니다 .

모바일 응용 프로그램 프레임이 기본 설정과 함께 표시됩니다 .

- **5.** 사용자 기본 설정을 변경하려면 값을 입력합니다 .
- **6.** 저장을 누릅니다 .

이제 새 설정을 표시할 수 있습니다 .

팁 모든 값을 취소하고 처음부터 다시 시작하려면 재설정을 누릅니다 . 항목을 취 소하려면 삭제를 누릅니다 .

### <span id="page-53-0"></span>모바일 응용 프로그램 템플리트 소개

<span id="page-53-2"></span>모바일 응용 프로그램 템플리트는 응용 프로그램 기본 설정의 저장을 관리하는 규칙 을 설정하기 위한 것입니다 . 템플리트는 W3C (World Wide Web Consortium) 가 발 행한 RFC 1738 에 설명된 URL (uniform resource locator) 로 표시됩니다 .

<span id="page-53-3"></span>관리자는 문자열 내의 등록 정보에 값을 할당하고 이러한 등록 정보에 특정 사용 규 칙을 적용하도록 템플리트 문자열을 편집할 수 있습니다 .

템플리트 문자열은 단어 default 와 세로 막대 기호 | 로 시작해야 합니다 . 문자열은 템플리트 구성의 이름 및 응용 프로그램의 작동을 수정하도록 변경할 수 있는 기본 설정을 제공합니다 . 이러한 기본 설정은 가 설치될 때 Mobile Access 기본값으로 설 정됩니다 .

[코드](#page-54-0) 예제 5-1 은 주소록 템플리트의 한 예입니다 . 템플리트 문자열은 필드에 하나의 긴 문자열로 나타납니다 . 이 예에서는 템플리트 문자열을 읽기 쉽도록 두 줄로 나누 었습니다 . 즉 , 각 앰퍼샌드 (&) 앞에 줄바꿈을 추가했습니다 .

<span id="page-54-0"></span>코드 예제 **5-1**

```
default|undef:///?configName=MA-AB-APP
&default=sortBy
&default=sortOrder
&merge=sortBy
&merge=sortOrder
&sortBy=cn
&sortOrder=asc
```
<span id="page-54-1"></span>이 예에서 템플리트의 이름은 MA-AB-APP 입니다 . 이 템플리트에는 두 개의 기본 설 정 (sortOrder 및 sortBy) 이 있습니다 . 이 템플리트는 기본 설정의 기본값 및 이 기본 설정의 사용자 정의를 허용하는 규칙을 제공합니다 .

모바일 응용 프로그램 템플리트 소개

# 음성 액세스 구성

이 장에서는 Portal Server Mobile Access 소프트웨어의 음성 액세스 지원을 설명합 니다 . 이 장은 아래와 같은 절로 구성됩니다 .

- 음성 [기능에](#page-56-0) 대한 이해
- 음성 [액세스](#page-57-0) 구성
- [Nuance Voice Web Server](#page-59-0) 설치
- 음성 [액세스가](#page-61-0) 가능한 사용자 계정 만들기
- [Portal Server](#page-61-1) 소프트웨어 액세스

# <span id="page-56-0"></span>음성 기능에 대한 이해

Mobile Access 소프트웨어의 음성 액세스 지원은 사용자가 SIP (Session Initiation Protocol) 를 사용할 수 있고 VoIP (Voice over IP) 를 지원하는 소프트웨어 또는 전화 로 음성 기반 컨텐트에 액세스할 수 있게 해줍니다 .

이 소프트웨어는 아래와 같은 음성 기반 기능을 제공합니다 .

- <span id="page-56-1"></span>• 음성 인증 — 계정 번호나 PIN 을 말하여 ( 또는 입력하여 ) 포털 사이트에 로그인 할 수 있는 기능입니다 . 이 인증 프로세스를 통해 사용자는 표준 포털 데스크탑 또는 모바일 포털 데스크탑에서 사용할 수 있는 것과 동일한 컨텐트에 액세스할 수 있습니다 .
- <span id="page-56-2"></span>• 채널 관리 — 사용자가 음성 기반 응용 프로그램의 목록에서 선택할 수 있도록 하 는 기능입니다 . 사용자는 자신의 음성 포털 데스크탑에서 음성 기반 응용 프로그 램을 추가 및 제거할 수 있습니다 .
- 참고 모든 Portal Server 사용자에게 게시된 메시지의 목록을 들을 수 있게 해 줍니다 .

<span id="page-57-3"></span>• 개인 메모 — 자신의 Portal Server 계정과 연결된 개인 메시지를 들을 수 있게 해 줍니다 .

# <span id="page-57-0"></span>음성 액세스 구성

Mobile Access 소프트웨어에는 음성 액세스 기능을 제공하기 위한 기본 제공 지원이 있습니다 . 이 소프트웨어의 음성 구성 요소는 VoiceXML 2.0 기반 음성 브라우저를 포함하고 있는 Nuance Voice Platform 에 대해 인증되어 있습니다 .

<span id="page-57-2"></span>음성 기능을 이용하려면 음성 인식 , 텍스트 음성 변환 및 VoiceXML 브라우저를 제공 하도록 *음성 서버*를 구성해야 합니다.

이 절에서는 아래와 같은 사용 가능한 구성 환경 설정에 대해 설명합니다 .

- 음성 서비스 [공급자](#page-57-1) 사용
- 전화 [시스템](#page-58-0) 사용
- [SIP \(Session Initiation Protocol\)](#page-58-1) 사용
- <span id="page-57-4"></span>• 원시 [오디오](#page-59-1) 사용

## <span id="page-57-1"></span>음성 서비스 공급자 사용

Portal Server 소프트웨어를 인터넷에서 액세스할 수 있는 경우 가장 간단한 환경 설 정은 음성 응용 프로그램 서비스 공급자 또는 음성 호스팅 서비스를 사용하는 것입니 다 . 서비스 공급자는 음성 서버를 실행하며 사용자의 Portal Server 소프트웨어 호출 을 위한 전화 번호를 제공합니다 .

음성 서비스 공급자 액세스를 사용하려면 아래 단계를 수행합니다 .

- **1.** Sun Java System Portal Server Mobile Access 소프트웨어를 설치하고 인터넷에 서 시스템에 액세스할 수 있는지 확인합니다 . Portal Server 소프트웨어 웹 인터페 이스에 할당된 포트의 HTTP 트래픽에 대해 방화벽을 개방해야 할 수 있습니다 .
- **2.** Nuance Voice Platform 을 사용하는 음성 서비스 공급자를 식별합니다 . 이 플랫폼 은 핵심 Nuance 인식 플랫폼뿐만 아니라 Nuance Voice Web Server 의 VoiceXML 브라우저를 사용해야 합니다 . Nuance Voice Platform 을 지원하는 음성 서비스 공 급자의 전체 목록은 Nuance 에 문의하십시오 .
- **3.** 음성 서비스 공급자에 계정을 만들고 Portal Server 소프트웨어의 HTTP URL 을 지 정합니다. 서비스 공급자는 사용자가 만드는 각 서비스에 대해 전화 번호 및 PIN을 할당합니다 . 대부분의 음성 서비스 공급자는 평가 계정을 만들 수 있습니다 .

### <span id="page-58-4"></span><span id="page-58-0"></span>전화 시스템 사용

전화를 사용하여 Portal Server 소프트웨어에 액세스하려는 경우 , 전화망 ( 또는 교환 기 ) 및 음성 서버 하드웨어 플랫폼과 호환되는 DSP (Digital Signal Processing) 전화 카드를 확보해야 합니다 . NMS Communications 는 Solaris™ 운영 체제 (SPARC® Platform Edition) 및 Windows Intel 플랫폼과 호환되는 광범위한 DSP 솔루션을 갖 추고 있습니다 .

전화 시스템 액세스를 사용하려면 아래 단계를 수행합니다 .

- **1.** 제조업체의 권고에 따라 DSP 하드웨어 , 장치 드라이버 , 소프트웨어를 설치합니 다 . NMS Communications DSP 카드를 사용하는 경우 NMS Natural Access 2002-1 소프트웨어도 필요합니다 .
- **2.** 테스트 유틸리티(대개 DSP 소프트웨어와 함께 제공됨)를 사용하여 DSP 카드 구 성을 테스트합니다 .
- **3.** 전화 교환기의 포트 또는 포트 범위를 준비하고 DSP 카드와 호환되는 프로토콜 을 사용하도록 포트를 구성합니다 .
- **4.** 위의 3 단계에서 설정한 포트에 전화 번호를 할당합니다 .
- **5.** DSP 카드를 교환기에 연결하고 위의 4단계에서 설정한 번호에 전화를 걸어 연결 성을 테스트합니다 . DSP 하드웨어와 함께 제공된 테스트 프로그램을 사용하여 정확한 작동을 확인합니다 .
- **6.** Nuance 구성 요소를 설치하려면 Nuance Voice Web Server 설치 절을 참조하십 시오 .

### <span id="page-58-2"></span><span id="page-58-1"></span>SIP (Session Initiation Protocol) 사용

<span id="page-58-3"></span>SIP (Session Initiation Protocol) 는 사용자가 마이크와 스피커가 장착된 컴퓨터에서 VoIP (Voice over IP) 를 사용하여 포털 사이트에 액세스할 수 있게 해줍니다 .

이 프로토콜을 사용하려면 음성 서버와 통신하기 위해 SIP 소프트웨어 기반 전화를 설치해야 합니다. Pingtel은 이 목적으로 사용할 수 있는 SIP 기반 소프트웨어용 전화 응용 프로그램 InstantExpressa 를 보유하고 있습니다 . 인터넷에서 다양한 공개 도메 인 SIP 기반 전화를 구할 수 있습니다 .

SIP 액세스를 위해 시스템을 설정하려면 아래 단계를 수행합니다 .

**1.** Portal Server 소프트웨어와 통신하는 데 사용되는 컴퓨터를 찾습니다 . SIP 프로 토콜을 사용하여 해당 컴퓨터에서 음성 서버와 통신할 수 있는지 확인합니다 . SIP 포트를 개방하도록 방화벽을 구성해야 할 수 있습니다 .

- **2.** 이 컴퓨터에 SIP 기반 전화를 설치하고 사용할 수 있는 경우 SIP 서비스에 연결하 여 테스트합니다 . 많은 SIP 기반 전화에는 테스트 목적으로 설치할 수 있는 간단 한 테스트 서버가 포함되어 있습니다 .
- **3.** Nuance 구성 요소를 설치하려면 60 페이지의 ["Nuance Voice Web Server](#page-59-0) 설치 " 절을 참조하십시오 .

# <span id="page-59-3"></span><span id="page-59-1"></span>원시 오디오 사용

원시 오디오라는 용어는 음성 서버 소프트웨어를 실행 중인 시스템에서 직접 Portal Server 소프트웨어에 액세스하는 것을 가리킵니다 . 즉 , 음성 서버에 오디오 카드와 마이크가 있어야 합니다. 사용자는 원시 오디오를 로컬 시스템에서만 다룰 수 있습니 다 . 원격 액세스는 불가능합니다 .

Microsoft Windows 운영 체제를 실행 중인 시스템의 경우 사운드 카드는 SoundBlaster 호환 제품이어야 합니다 . 원시 오디오 액세스를 사용하려면 아래 단계를 수행합니다 .

- **1.** Nuance 구성 요소를 설치하려면 60 페이지의 ["Nuance Voice Web Server](#page-59-0) 설치 " 절을 참조하십시오 .
- <span id="page-59-2"></span>**2.** 원시 오디오를 위해 Nuance Voice Web Server 를 구성합니다 . 자세한 내용은 Nuance Voice Web Server 설명서를 참조하십시오 .

# <span id="page-59-0"></span>Nuance Voice Web Server 설치

참고 음성 서비스 공급자를 사용하는 경우 이 절을 건너뛸 수 있습니다.

Nuance Voice Web Server 를 설치하는 과정에서 해당 하드웨어 플랫폼 선택 , 음성 인식 소프트웨어 설치와 구성 , 전화 또는 IP 네트워크 인터페이스를 통한 연결성 제 공 등을 수행합니다 .

서버를 설치하려면 아래 단계를 수행합니다 .

- **1.** 음성 서버로 사용할 전용 시스템을 선택합니다 . 하드웨어 요구 사항에 대해서는 Nuance Voice Web Server 2.0 릴리스 노트를 참조하십시오 .
- **2.** Nuance Voice Platform 소프트웨어를 구합니다 . 하드웨어 요구 사항에 대해서 는 Nuance 설명서를 참조하십시오 .
- **3.** 음성 서버에서 Nuance 소프트웨어와 추가 소프트웨어를 설치 및 구성합니다 . Nuance 설치 지침을 따릅니다 . 소프트웨어 구성 요소와 서비스 팩이 설치되는 순서가 중요합니다 .
- **4.** 원시 오디오 , SIP 또는 전화 액세스를 위해 Nuance Voice Web Server 를 구성합 니다 .
- **5.** Nuance 서비스를 시작한 다음 Nuance Voice Web Server 를 시작합니다 .
- **6.** 마이크 , 전화 또는 SIP 소프트웨어를 사용하여 음성 서버에 액세스하고 Nuance 음성 데모 응용 프로그램에 액세스할 수 있는지 확인합니다. 이 시점에서 음성 인 식 성능을 개선하기 위해 Nuance 소프트웨어를 정밀 조정해야 할 수 있습니다 . 자세한 지침은 Nuance 설명서를 참조하십시오 .

설치를 완료한 후 Portal Server 소프트웨어에 액세스하도록 Nuance 소프트웨어를 구성합니다 .

이 작업을 하려면 아래 단계를 수행합니다 .

- **1.** Nuance Voice Web Server 가 실행 중이면 종료합니다 .
- **2.** Nuance Voice Web Server 설치 파일 중 browser.conf 파일을 찾습니다 . Microsoft Windows 운영 체제의 경우 아래 디렉토리에서 이 파일을 찾습니다 .

C:\Nuance\VWS\conf\browser.conf

**3.** 텍스트 편집기를 사용하여 파일을 열고 아래 항목을 찾습니다 .

browser.initialPage=%CONTENT%/%LOCALE/initial/dialogs/main.vxml

**4.** 이 항목을 Portal Server 소프트웨어 설치의 URL 이 포함되도록 수정합니다 .

예 :

browser.initialPage=http://portal.example.com:58080/amserver/UI/Log in

여기서 portal.example.com 은 Portal Server 소프트웨어가 설치된 시스템의 호 스트 이름이며 58080 은 포털 웹 인터페이스에 할당된 포트입니다 .

- **5.** browser.conf 파일을 저장합니다 .
- **6.** Nuance Voice Web Server를 다시 시작합니다. Voice Web Server가 초기화하고 수신 통화를 기다립니다 .

# <span id="page-61-0"></span>음성 액세스가 가능한 사용자 계정 만들기

<span id="page-61-3"></span>음성 기능을 사용하려면 Portal Server 소프트웨어에 사용자 계정을 만들어야 합니다 . 음성 액세스를 위해서는 음성 액세스가 가능한 계정에 숫자 아이디와 비밀번호를 할 당해야 합니다 .

10 자리 계정 번호를 만듭니다 . 계정 비밀번호는 PIN 으로 사용되므로 계정에 숫자 비밀번호를 할당해야 합니다 . PIN 은 4 자리 숫자입니다 .

사용자 계정 만들기에 대한 자세한 내용은 Sun Java™ System Portal Server 6 2005Q4 관리 설명서를 참조하십시오 .

## <span id="page-61-1"></span>Portal Server 소프트웨어 액세스

이 절에서는 Portal Server 소프트웨어에 액세스하는 아래와 같은 방법을 설명합니다.

- 음성 서비스 [공급자](#page-61-2) 사용
- [전화](#page-62-0) 사용
- [SIP \(Session Initiation Protocol\)](#page-62-1) 사용
- 원시 [오디오](#page-62-2) 사용

### <span id="page-61-2"></span>음성 서비스 공급자 사용

서비스 공급자가 계정에 할당한 번호를 호출합니다 .

소프트웨어가 정확하게 구성되었으면 아래와 같은 대화가 들려야 합니다 . Portal Server 계정에 할당된 계정 번호와 PIN 을 말합니다 ( 또는 입력합니다 ).

#### 시스템 **:**

안녕하십니까 ? Sun 이 제공하는 음성 포털입니다 .

회원님의 계정 번호를 말씀하시거나 입력하십시오 .

#### 사용자 **:**

415 555 5940

#### 시스템 **:**

감사합니다 .

회원님의 PIN 은 무엇입니까 ?

#### 사용자 **:**

1234

#### 시스템 **:**

홍길동 회원님 , 안녕하십니까 ? 로그인하셨습니다 . 개인 메모 또는 메모를 선택할 수 있는 포털 채널입니다 . 채널을 추가하도록 말씀하실 수도 있습니다 .

어떤 방법을 원하십니까 ?

## <span id="page-62-0"></span>전화 사용

전화로 Portal Server 소프트웨어에 액세스하려면 통신 서비스 공급자가 음성 서버에 할당한 번호로 전화를 걸면 됩니다 .

## <span id="page-62-1"></span>SIP (Session Initiation Protocol) 사용

SIP 소프트웨어 전화를 사용하는 경우에는 음성 서버 소프트웨어 (Portal Server 소프 트웨어가 아닌)의 SIP 주소를 지정해야 합니다. 아래와 같은 URL 형식을 사용합니다.

sip://vws@voiceserver.example.com:5060

여기서 vws 는 voiceserver.example.com 이라는 서버에서 Nuance Voice Web Server 서비스에 액세스한다는 뜻이며 5060 은 Nuance Voice Web Server 가 SIP 연 결 요청을 수신하는 포트입니다 .

## <span id="page-62-2"></span>원시 오디오 사용

원시 오디오를 위해 Nuance Voice Web Server 를 구성한 경우 Nuance vws 명령을 사 용하여 시작합니다. 서버가 시작되고 Portal Server 소프트웨어에 즉시 액세스합니다.

Portal Server 소프트웨어 액세스

# 용어집

<span id="page-64-0"></span>본 설명서 세트에서 사용되는 용어의 전체 목록에 대한 자세한 내용은 Java Enterprise System 용어집 (http://docs.sun.com/doc/819-3431) 을 참조하십시오 .

### **C**

 $CC/PP$  [23](#page-22-0) cHTML [26](#page-25-0) clientType 등록 정보 [23](#page-22-1)

### **D**

defaultChannelIsMaximizable 등록 정보 [47](#page-46-0) defaultChannelIsMinimizable 등록 정보 [47](#page-46-1) defaultChannelIsMinimized 등록 정보 [47](#page-46-2) desktopContainer 등록 정보 [24,](#page-23-0) [44](#page-43-1)

### **E**

editContainerName 등록 정보 [48](#page-47-1) errorChannel 등록 정보 [48](#page-47-2)

### **H**

Handspring Treo 180 [15](#page-14-0) HDML [25](#page-24-0)

### **I**

Identity 관리 사용자 속성 편집 [54](#page-53-1) 서비스 속성 편집 [53](#page-52-1) iHTML [26](#page-25-1)

### **J**

JHTML [26](#page-25-2) J-Sky 장치 지원 [26](#page-25-3)

### **N**

Nokia 6310i [15](#page-14-1), [23](#page-22-2) NoPassword 인증 모듈 개요 [39](#page-38-1) 활성화 [39](#page-38-2) Nuance Voice Web Server [60](#page-59-2)

### **P**

parentId 등록 정보 [23](#page-22-3)

### **S**

selectedClients 등록 정보 [44](#page-43-2) SIP [59](#page-58-2) SIP (Session Initiation Protocol) [59](#page-58-2)

### **T**

Treo 180 [15](#page-14-0)

### **U**

UAProf [23](#page-22-4)

### **V**

VoiceXML 브라우저 [16](#page-15-0) 응용 프로그램 [16](#page-15-0) 정의 [26](#page-25-4) VoIP [59](#page-58-3) VoIP (Voice over IP) [59](#page-58-3)

### **W**

WML [26](#page-25-5)

#### **X**

XHTML [26](#page-25-6)

#### ㄱ

관리 콘솔 Mobile Access 소프트웨어 기능 [19](#page-18-0) 개요 [19](#page-18-1) 로그인 [20](#page-19-0) 모바일 포털 데스크탑 관리 [20](#page-19-1) 음성 포털 데스크탑 관리 [20](#page-19-1) 기본 응용 프로그램 [51](#page-50-0) 기본 클라이언트 유형 복원 [31](#page-30-0) 기본값 링크 클라이언트 유형 편집 [31](#page-30-0)

#### $\mathsf{L}$

내부 클라이언트 유형 데이터 [24](#page-23-1)

#### ㄷ

데이터베이스 , 클라이언트 [24](#page-23-2) 등록 정보 clientType [23](#page-22-5) defaultChannelIsMaximizable [47](#page-46-0) defaultChannelIsMinimizable [47](#page-46-1) defaultChannelIsMinimized [47](#page-46-2) desktopContainer [44](#page-43-1) editContainerName [48](#page-47-1) errorChannel [48](#page-47-2) parentId [23](#page-22-5) selectedClients [44](#page-43-2) userAgent [23](#page-22-5) 고급 [48](#page-47-3) 무선 데스크탑 디스패처 [44](#page-43-3) 스타일 [26](#page-25-7) 장치 상속 [33](#page-32-0) 조건 [45](#page-44-1) 채널 및 컨테이너 [44](#page-43-4)–[49](#page-48-0) 채널 상태 [46](#page-45-2) 클라이언트 편집자 범주 [27](#page-26-0) 등록 정보 상속 [29](#page-28-0)

디스패처 , 무선 데스크탑 [14](#page-13-0)

단계 [33](#page-32-0)

#### ㄹ

렌더링 AML [18](#page-17-0) 개요 [17](#page-16-0) 렌더링 엔진 [18](#page-17-1) 렌더링 필터 [18](#page-17-2) 응답 버퍼 [18](#page-17-3) 클라이언트 감지 [18](#page-17-4) 렌더링 엔진 [18](#page-17-1) 렌더링 채널 [18](#page-17-5) 렌더링 필터 [18](#page-17-2)

### ㅁ

마크업 언어 cHTML [26](#page-25-0) HDML [25](#page-24-0) iHTML [26](#page-25-1) JHTML [26](#page-25-2) VoiceXML [26](#page-25-4) WML [26](#page-25-5) XHTML [26](#page-25-6) 개요 [15](#page-14-2) 렌더링 [17](#page-16-0) 마크업 언어 번역 [17](#page-16-0) 마크업 언어 변환 [17](#page-16-0) 메일 응용 프로그램 개요 [18](#page-17-6) 구성 [51](#page-50-1) 모바일 응용 프로그램 Identity 관리 속성 편집 [53](#page-52-1), [54](#page-53-1) 개요 [51](#page-50-1) 메일 [18,](#page-17-7) [51](#page-50-0) 서비스 구성 속성 편집 [52](#page-51-1) 응용 프로그램 기본 설정 [51](#page-50-2)

주소록 [18,](#page-17-7) [51](#page-50-0) 캘린더 [18,](#page-17-7) [51](#page-50-0) 템플리트 [54](#page-53-2) 템플리트 문자열 편집 [54](#page-53-3) 모바일 장치 링크 [20](#page-19-2) 모바일 포털 데스크탑 개요 [14](#page-13-1) 사용자 관리 [20](#page-19-3) 무선 데스크탑 디스패처 개요 [14,](#page-13-0) [43](#page-42-1) 등록 정보 [44](#page-43-3) 문서 개요 [10](#page-9-0)

#### ㅂ

별표 , 클라이언트 유형 이름 [27](#page-26-1) 복사 링크 [34](#page-33-0) 복합 기능과 기본 설정 프로필 [23](#page-22-0) 브라우저 HTML [13](#page-12-0) 음성 [58](#page-57-2) 지원 [15,](#page-14-3) [25](#page-24-1)

### ㅅ

사용자 에이전트 등록 정보 [24](#page-23-3) 삭제 링크 [33](#page-32-1), [35,](#page-34-0) [36](#page-35-0) 새 장치 만들기 등록 정보 상속 [33](#page-32-0) 스타일 상속 [32](#page-31-0) 새 장치 설정 등록 정보 상속 [33](#page-32-0) 스타일 상속 [32](#page-31-0) 서비스 구성 속성 편집 [52](#page-51-1) 스타일 등록 정보 보기 [28](#page-27-0)

ㄹ

사용 [26](#page-25-7) 상속 [29,](#page-28-0) [32](#page-31-0) 스타일 상속 [29](#page-28-0), [32](#page-31-0)

#### $\Omega$

외부 클라이언트 유형 데이터 [24](#page-23-1) 용어집 [65](#page-64-0) 원시 오디오 [60](#page-59-3) 원시 채널 [18](#page-17-8) 음성 Nuance Voice Web Server [60](#page-59-2) 브라우저 [58](#page-57-2) 사용자 계정 만들기 [62](#page-61-3) 액세스 [16,](#page-15-1) [58](#page-57-3) 원시 오디오 [60](#page-59-3) 음성 서비스 공급자 [58](#page-57-4) 음성 서비스 공급자 사용 [58](#page-57-4) 인증 [57](#page-56-1) 음성 서비스 공급자 [58](#page-57-4) 음성 액세스 , 구성 SIP (Session Initiation Protocol) [59](#page-58-2) 원시 오디오 [60](#page-59-3) 음성 서비스 공급자 [58](#page-57-4) 전화 시스템 [59](#page-58-4) 음성 포털 데스크탑 개요 [14](#page-13-1) 사용자 관리 [57](#page-56-2) 응답 버퍼 [18](#page-17-3) 응용 프로그램 기본 설정 Identity 관리 단계 [53](#page-52-2) 서비스 구성 단계 [52](#page-51-2) 템플리트 [54](#page-53-2) 응용 프로그램 , 모바일 유형 [18](#page-17-7), [51](#page-50-0) 이동 환경 설정 [31](#page-30-1), [34](#page-33-1) 익명 인증 [41](#page-40-1) 인증 NoPassword [39](#page-38-1) 음성 [57](#page-56-1)

익명 [41](#page-40-1) 인증된 장치 Handspring Treo 180 [15](#page-14-0) Nokia 6310i [15](#page-14-1)

#### ㅈ

```
장치 데이터베이스 24
장치 삭제 35
장치 정보 27
장치 제거 35
전화 시스템 59
조건 등록 정보
 개요 45
 설정 46
 클라이언트 유형 데이터 저장 24
주소록 응용 프로그램
 개요 18
 구성 51
```
#### ㅊ

```
채널
 고급 등록 정보 48
 렌더링 18
 상태 등록 정보 46
 원시 18
 조건 등록 정보 45
```
#### ㅋ

```
캘린더 응용 프로그램
 개요 18
 구성 51
컨텐트 버퍼링 18
컨텐트 유형 18
```
클라이언트 감지 [18](#page-17-4), [23](#page-22-6) 클라이언트 관리자 개요 [25](#page-24-2) 기본값 링크 [31](#page-30-0) 등록 정보 상속 [33](#page-32-0) 별표 [27](#page-26-1) 복사 링크 [34](#page-33-0) 삭제 링크 [33](#page-32-1), [35,](#page-34-0) [36](#page-35-0) 스타일 상속 [32](#page-31-0) 시작 [28](#page-27-1) 장치 제거 [35](#page-34-1) 클라이언트 유형 데이터 관리 [29](#page-28-1) 클라이언트 유형 편집 [30](#page-29-0) 클라이언트 편집자 [27](#page-26-3) 편집 링크 [28](#page-27-2), [30,](#page-29-1) [32](#page-31-1), [33,](#page-32-2) [36](#page-35-1) 클라이언트 데이터베이스 [24](#page-23-2) 클라이언트 데이터베이스 업데이트 [25](#page-24-3) 클라이언트 유형 데이터 검색 [27](#page-26-4) 관리 [29](#page-28-2) 내부 라이브러리 [24](#page-23-1) 데이터베이스 [24](#page-23-1) 별표 [27](#page-26-1) 스타일 등록 정보 [26](#page-25-7) 외부 라이브러리 [24](#page-23-1) 장치 정보 [27](#page-26-2) 조건 등록 정보 [24](#page-23-4) 필수 등록 정보 [23](#page-22-5) 필터 환경 설정 [27](#page-26-4) 클라이언트 유형 데이터 관리 [29](#page-28-2) 클라이언트 유형 변경 [30](#page-29-0) 클라이언트 유형 식별 [15](#page-14-4), [36](#page-35-2) 클라이언트 유형 편집 취소 [31](#page-30-0) 클라이언트 편집자 [27](#page-26-3) 클라이언트 프로필 [15](#page-14-4)

#### $\overline{u}$

패치 , 클라이언트 데이터베이스 [24](#page-23-5) 페이지 매기기 [18](#page-17-3) 편집 selectedClients 등록 정보 [44](#page-43-5) 고급 채널 등록 정보 [48](#page-47-4) 채널 상태 등록 정보 [47](#page-46-3) 클라이언트 유형 [30](#page-29-0) 편집 링크 새 장치 만들기 [32](#page-31-1), [33](#page-32-2) 장치 제거 [36](#page-35-1) 클라이언트 유형 레이블용 [28](#page-27-2) 클라이언트 유형 편집 [30](#page-29-1) 포털 데스크탑 , 모바일 개요 [14](#page-13-1) 기본 응용 프로그램 [51](#page-50-1) 기본 채널 [14](#page-13-2) 포털 데스크탑 , 음성 개요 [14](#page-13-1) 사용자 관리 [57](#page-56-2) 포털 데스크탑 , 표준 개요 [14](#page-13-1) 사용자 작업 [20](#page-19-4) 표준 포털 데스크탑 개요 [14](#page-13-1) 필터 환경 설정 [27](#page-26-4)

#### ㅌ

템플리트 , 모바일 응용 프로그램 [54](#page-53-2) –[55](#page-54-1)

ㅌ